# **Contents**

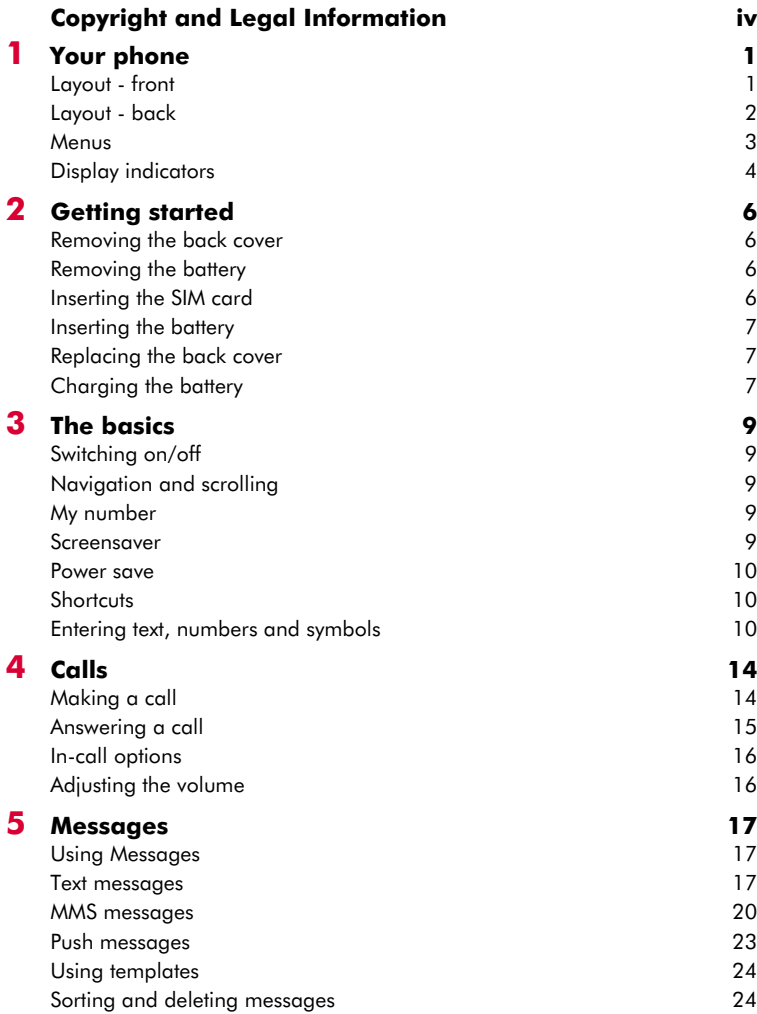

 $(((-i))$ 

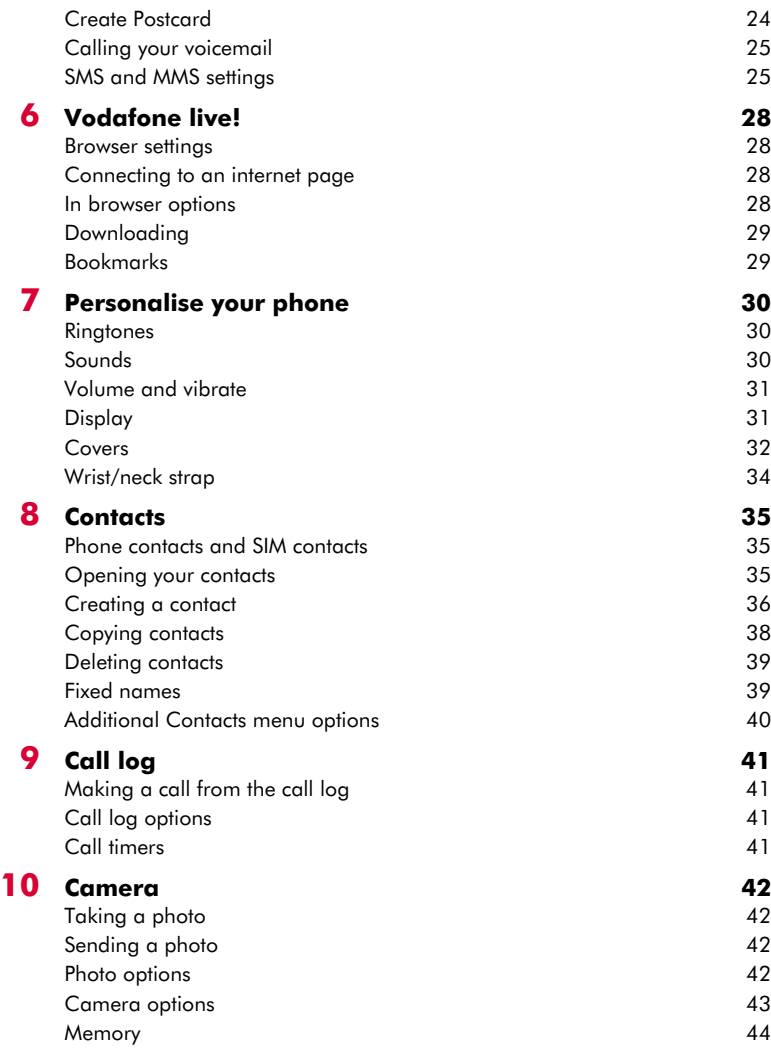

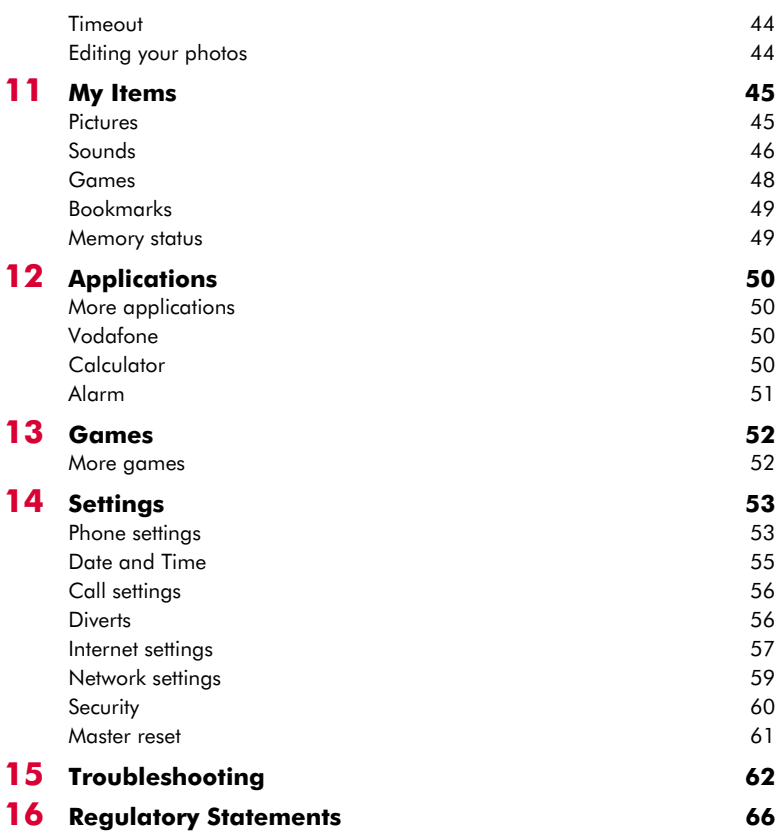

# <span id="page-3-0"></span>**Copyright and Legal Information**

The wireless phone described in this manual is approved for use in GSM 900 and 1800 networks.

This manual and the accompanying Safety, Warranty and Licence booklet are available for download from www.sendo.com.

# **Copyright Information**

Part number: 8E30-1N011-52401 (Edition 1).

Copyright Sendo 2004. All rights reserved.

Printed in the EU.

Sendo, the Sendo logo, the Sendo "D" and the Sendo model SV663 phone are trademarks or registered trademarks of Sendo International Ltd. and/or its affiliates. All rights reserved.

Reproduction, transfer, distribution or storage of part or all of the contents in this document in any form without the prior written permission of Sendo is prohibited.

T9 Text Input is a registered trademark of Tegic Communications. All rights reserved. T9 Text input is licensed under one or more of the following U.S. Patents: 5,818,437, 5,953,541, 5,945,928, 6,011,554 and additional patents are pending worldwide.

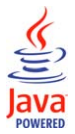

Java and all Java-based trademarks and logos are trademarks or registered trademarks of Sun Microsystems, Inc. in the U.S and other countries. The names of actual companies and products mentioned herein may be the trademarks of their respective owners.

# **Disclaimer**

The information contained in this user guide is written for the Sendo model SV663 phone. Sendo reserves the right to make changes and improvements to the products and any of the features of the products described in this document, and/or this document itself, without prior notice.

THE CONTENTS OF THIS DOCUMENT ARE PROVIDED "AS IS". EXCEPT AS REQUIRED BY APPLICABLE LAW, NO WARRANTIES OF ANY KIND, EITHER EXPRESS OR IMPLIED, INCLUDING, BUT NOT LIMITED TO, THE IMPLIED WARRANTIES OF MERCHANTABILITY AND FITNESS FOR A PARTICULAR PURPOSE, ARE MADE IN RELATION TO THE ACCURACY, RELIABILITY OR CONTENTS OF THIS DOCUMENT. SENDO RESERVES THE RIGHT TO REVISE THIS DOCUMENT OR WITHDRAW IT AT ANY TIME WITHOUT PRIOR NOTICE. UNDER NO

CIRCUMSTANCES SHALL SENDO BE RESPONSIBLE FOR ANY LOSS OF DATA OR INCOME OR ANY SPECIAL, INCIDENTAL, CONSEQUENTIAL OR INDIRECT DAMAGES HOWSOEVER CAUSED.

# **Export Information**

This phone may be subject to export regulation of the United Kingdom and other countries. Diversion contrary to law is prohibited. You must comply with all applicable export laws, restrictions and regulations of the United Kingdom or foreign agencies or authorities, and shall not export, or transfer for the purpose of re-export, the phone or any part of the phone in violation of any applicable restrictions, laws or regulations, or without all necessary approvals.

# **For Your Safety**

You should observe and follow the guidelines given in this manual for the safe and efficient use of your phone. Failure to comply with these guidelines and requirements may void your warranty and may invalidate any approvals given to the phone.

Please read this manual in conjunction with the Safety, Warranty and Licence booklet provided (and in particular the safety section), before you use your phone.

**A** Warning: Throughout the main body of this manual, text in this format is used to act as a warning. Please read each warning carefully.

This phone is equipped with an internal antenna on the top area of the phone. Avoid touching or covering the antenna as detailed in the Safety section of the Safety, Warranty and Licence booklet supplied with this manual.

# **Safety, Warranty, Licence**

Please refer to the information contained in the Safety, Warranty and Licence booklet supplied with this manual. The booklet contains important Safety, Warranty and End User Licence Agreement information.

# **Approved Accessories Warning**

Use only batteries, chargers and accessories approved by Sendo for use with this phone model. The use of any other types may invalidate any warranty applying to the phone, and may be dangerous. For availability of approved accessories,

please check with your dealer or visit www.sendo.com.

When you disconnect the power cord of any accessory, grasp and pull the plug, not the cord.

# **Network Services**

A number of features included in this guide are called network services. They are services provided by Vodafone. Before you can take advantage of any of these network services, you must subscribe to these service(s) from your home network service provider and obtain instructions for their use. Some of these network services may not be available when roaming on a network other than your home network. Contact Vodafone for further details.

 $(((vi))$ 

<span id="page-6-0"></span>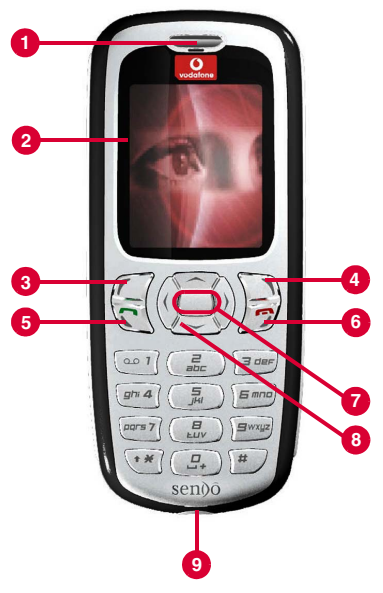

Colours and layout shown above may not exactly match the phone supplied.

# <span id="page-6-1"></span>**Layout - front**

# 1 **Earpiece**

- **2 Display** Display indicators, menu options and other information is shown here.
- **8** Left soft key  $\Box$

# **4** Right soft key

These keys perform the functions immediately above them on the display.

- **6 Call key**  $\mathbb{R}$  This key is used to dial a number or answer an incoming call.
- **6 End key/Power key**  $\mathbb{Z}$  A short press of this key will end a call or take you back to the main screen, depending on what you are doing. A long press of this key will switch the phone on and off.
- **2** Select key  $\blacksquare$  Used to select a menu option or item in a list. Press Select  $\blacksquare$  from the main screen to enter the menu screen. This key often performs the same action as the *Select* soft key option.
- **8 Navigation keys**  $\bigcirc$   $\bigcirc$  0 0 Used to scroll up, down, left and right in menus and features.
- 9 **Charger/accessories connector** Insert the charger connector here. This connector is also used to connect accessories such as a hands-free kit.

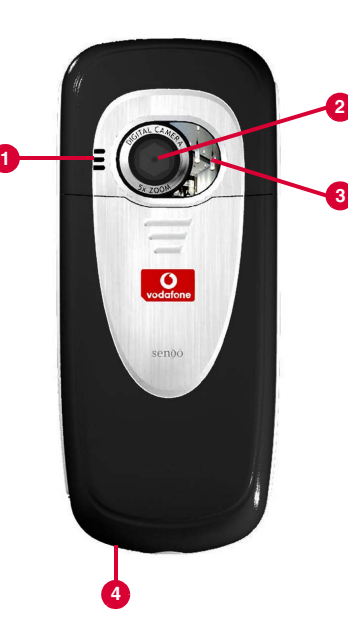

Colours and layout shown above may not exactly match the phone supplied.

# <span id="page-7-0"></span>**Layout - back**

- **1 Speaker** Used to play ringtones, alerts and sounds.
- 2 **Camera lens** Used for the digital camera.
- **8 Self-portrait mirror** Used to take a photo of yourself. Look at the self-portrait mirror and position your reflection in the centre of the mirror. When you take a photo, your image will be aligned correctly.
- 4 **Wrist/neck strap aperture** Used to attach a wrist strap or neck strap. See the *[Wrist/neck strap](#page-39-1)* section on [Page 34](#page-39-1) for details.

<span id="page-8-0"></span>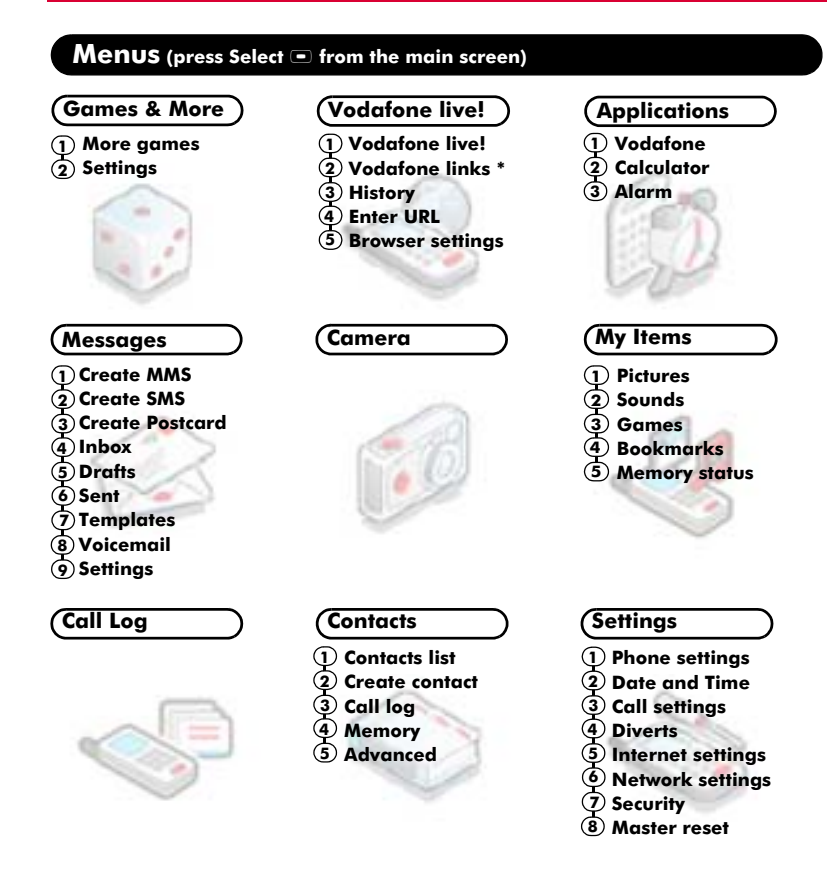

Available menu items and features may vary by model of phone and network. Please review your phone's menu to determine the menu items and features available on your phone.

\* The Vodafone links option simply refers to a number of Vodafone live! links. Review the *Vodafone live!* menu for details of the links provided.

 $((1 3 1))$ 

# <span id="page-9-0"></span>**Display indicators**

### **Main screen**

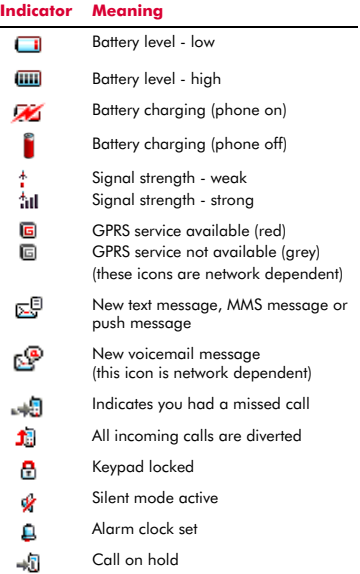

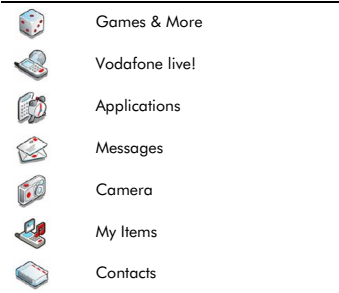

Call Log Settings

## **Text entry**

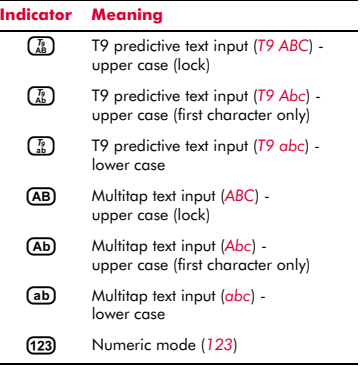

# **In messages list**

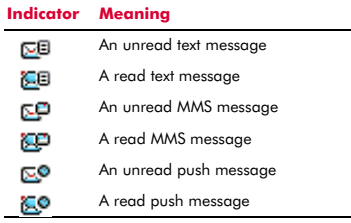

# **Menu screen Icon Menu**

**1**

# **In contacts list**

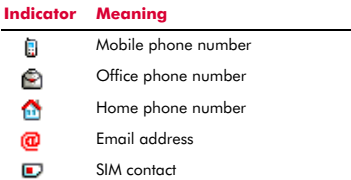

# **In call log**

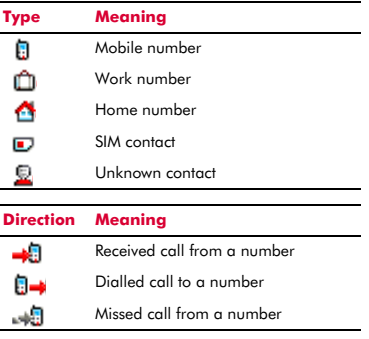

 $\Box$  Note: The Type and Direction icons are used together to indicate the number/ contact type and the direction of the call. For example,  $\Box \rightarrow \Box$  indicates a received call from an office number stored in your contacts.

# **In lists**

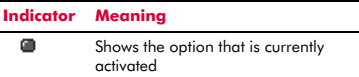

# **Vodafone live! (Internet)**

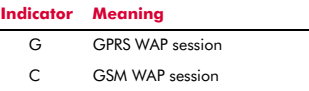

#### **Camera**

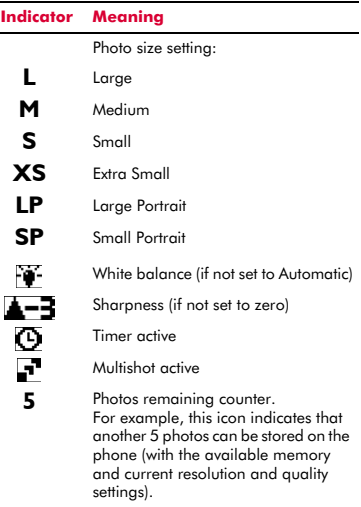

<span id="page-11-0"></span>**2 2 Cetting started**<br>
To use your phone, you must<br>
Vodafone SIM card, and then<br>
battery.<br> **Removing the back cove** To use your phone, you must first insert your Vodafone SIM card, and then charge the battery.

# <span id="page-11-1"></span>**Removing the back cover**

Press down on the area on the top of the back cover, slide the cover down and lift off.

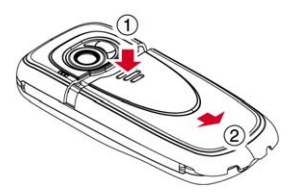

# <span id="page-11-2"></span>**Removing the battery**

If you need to remove the battery, press down on the tab at the centre of the bottom edge of the battery and lift out.

 $\Box$  Note: Always turn your phone off before you remove the battery.

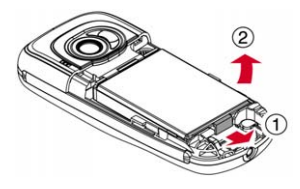

# <span id="page-11-3"></span>**Inserting the SIM card**

 $\Box$  Note: You cannot insert or remove the SIM card unless you remove the battery. Always turn your phone off before you remove the battery. See the *[Removing the](#page-11-2)  [battery](#page-11-2)* section above for details.

Remove your Vodafone SIM card from its packaging as detailed in the instructions provided with the SIM. Slide the SIM into place, with the cutout towards the top of the phone, making sure that the gold-coloured contacts of the card are facing down.

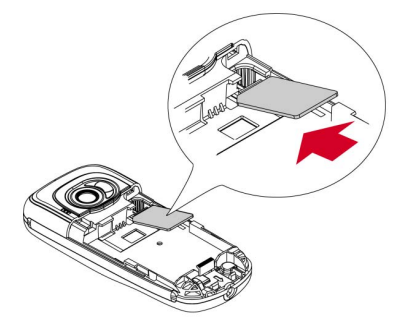

- ! Warning: Keep all SIM cards out of reach of small children. This small part can be swallowed.
- **A** Warning: The SIM card is easily damaged by scratches or bending, so be careful when inserting and removing the card.

# <span id="page-12-0"></span>**Inserting the battery**

Insert the battery into the phone, starting with the top edge first. Align the tabs on the edge of the battery with the tabs on the back of the phone. Make sure the gold-coloured contacts of the battery are touching the contacts on the phone. Push down into place.

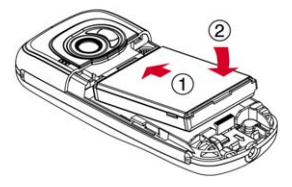

**A** Warning: Do not insert the battery with the phone's front cover removed.

# <span id="page-12-1"></span>**Replacing the back cover**

Place the cover onto the back of the phone and slide the cover into place, making sure the tab at the top of the cover clicks into place.

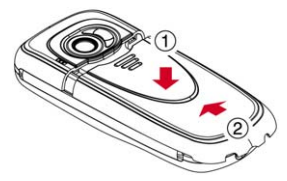

# <span id="page-12-2"></span>**Charging the battery**

You must charge the battery for at least 12 hours before using the phone for the first time. After this, the battery will normally take around 3 to 5 hours to charge.

Insert the connector on the charger lead into the connector on the bottom of the phone. Plug the charger into a wall socket. When charging commences, an animated charging icon or charger cable icon appears. When the battery is fully charged, a full battery icon will appear and you can disconnect the charaer.

**A** Warning: Only use chargers designed for use with your SV663 and approved by Sendo. Incorrect use of chargers, or use of any other charger, may damage your phone and may invalidate your warranty.

Once you connect the charger, you can switch your phone on. If the battery is completely empty, it may take a few minutes before you can make or receive a call once you plug the phone into a charger.

 $\Box$  Note: When the battery is completely discharged it may take some time for the battery charging icon to appear after you have connected the charger.

# **Charging and discharging**

Please observe the following notes and precautions regarding the use of batteries and related equipment.

#### **Note**

Do not charge the battery with any of the phone covers removed.

If you remove your battery you will find the phone's label on the back portion of the phone. This label includes information about the phone, such as the model number.

Do not remove the phone's label. In the unlikely event that you ever need to make a warranty claim or seek assistance with respect to use of your phone, you may be asked for this information.

Note that a new battery's full performance is achieved only after two or three complete charge and discharge cycles. The operation times provided are reasonable estimates and may be affected by network conditions, charging and phone usage.

The battery can be charged and discharged hundreds of times, but it will eventually wear out. When the operating time (talk time and standby time) is noticeably shorter than normal, it may be time to buy a new battery.

#### **Note**

Caution: Only use batteries and chargers approved by Sendo. When a charger is not in use, disconnect it from the power source. Do not leave the battery connected after the battery indicator shows that the battery is full, or for longer than a single day, since overcharging may shorten its life. If left unused a fully charged battery will discharge itself over time.

For longer operation times, discharge the battery from time to time by leaving your phone switched on until it turns itself off and the battery is fully discharged.

Do not attempt to discharge the battery by any other means.

Use the battery only for its intended purpose.

Never use any charger or battery that is damaged or worn out.

Warning: Do not short circuit the battery. All batteries can cause property damage, injury or burns if a conductive material such as jewellery or keys comes into contact with the exposed terminals. The material may complete an electrical circuit and become quite hot. Exercise care in handling your phone battery. For example, avoid carrying your phone battery loose in a pocket or purse. This product is designed for use with batteries approved by Sendo only. Use of unapproved batteries may be dangerous and may cause damage to the battery or the phone and may void your warranty.

Leaving the battery in hot or cold places, such as in a closed car in summer or winter conditions, may reduce the capacity and lifetime of the battery. Always try to keep the battery between 15°C and 25°C (59°F and 77°F). A phone with a battery that has been exposed to temperature extremes may temporarily not work, even when the battery is fully charged.

Dispose of the battery properly. Comply with all local laws or regulations in disposing of your battery. Do not dispose of batteries in a fire.

# <span id="page-14-0"></span>**13** The basics **3**

# <span id="page-14-1"></span>**Switching on/off**

To switch the phone on, press and hold  $\sqrt{2}$ .

If the phone asks for a PIN code, enter the code that is supplied with the SIM card. The code will be displayed as asterisks. When complete, press  $\mathbb{Z}$ , OK.

When you switch the phone on for the first time (or after removing the battery) you may also be asked to enter the date (in the format dd/mm/yyyy). When complete, press  $\mathcal{C}/$ , *OK*. You will then be asked to enter the time (in 24 hour format). When complete, press g, *OK*.

 $\Box$  Note: If you make a mistake, use the  $\Box$ and  $\odot$  navigation keys to move between the characters.

Wait a few seconds while the phone searches for the network. Once the network has been found, the main screen appears and your phone is ready to be used. The main screen shows the network name and two icons giving the signal strength (top right) and battery level (top left).

To switch the phone off, press and hold  $\mathcal{D}$ .

# <span id="page-14-2"></span>**Navigation and scrolling**

To go to the menu screen on your phone, press the Select  $\blacksquare$  key from the main screen. To return to the main screen, press  $\Box$ , *Back* in the menu screen or press the End  $\mathcal D$  key at any time.

You can scroll through the menu icons in the menu screen using the navigation keys,  $\odot$ ,  $\circlearrowright$ ,  $\circlearrowright$  and  $\circlearrowright$ . As you highlight each icon, the menu name is displayed at the top of the screen.

In menu lists, use the up and down keys,  $\cap$ and  $\left(\overline{\phantom{a}}\right)$ , to scroll.

When you find the menu option that you are looking for, press the Select  $\blacksquare$  key or press g, *Select* to activate.

Press  $\Box$ , *Back* to return to previous screens.

The navigation keys are also used to scroll in features such as entering text messages.

When scrolling, continue to hold  $\langle \overline{\phantom{a}} \rangle$ ,  $\langle \overline{\phantom{a}} \rangle$ ,  $\langle \overline{\phantom{a}} \rangle$ or  $\Omega$  to increase the scrolling speed.

? Tip: See the *[Shortcuts](#page-15-1)* section on [Page 10](#page-15-1)  for details of useful menu shortcuts.

This manual uses "Find it" and "Quick tip" notes to take you directly to a feature. These notes always start at the main screen. For example, the note below indicates that you should press the Select  $\blacksquare$  key in the main screen and then select the *Camera* menu option to open the Camera feature.

**Δ4** Find it: Select ■ Camera

# <span id="page-14-3"></span>**My number**

Your phone number may be stored on your SIM card and should be stated in the documentation that came with the card.

If you need to remind yourself of your number, try calling another mobile phone and make a note of the number that appears on that phone's display. Alternatively, contact Vodafone for information.

Your number may also be available through the My number feature (if set):

**ΔΔ** Find it: Select  $\blacksquare$  **Contacts X** Advanced  $\blacktriangleright$  *My number* 

Select *Consult*, scroll to the number in the list, and press the Select  $\blacksquare$  key to display your phone number (press the End  $\mathbb Z$  key to return to the main screen).

### <span id="page-14-4"></span>**Screensaver**

A screensaver is a picture or animation that is displayed when the phone has been idle for a specified amount of time.

When the screensaver is displayed, press any key to return to normal display (or press  $\overline{(*)}$ then  $\mathbb{Z}$ , Yes if the keypad is locked).

To modify the screensaver settings, see *[Display](#page-58-2)* ([Page 53](#page-58-2)) in the *[Phone settings](#page-58-3)* section.

# <span id="page-15-0"></span>**Power save**

To get better battery performance, your phone will automatically switch to power save mode after it has been idle for a certain amount of time. In this mode, the screen's backlight is switched off and a clock is displayed showing the current time.

When the power save mode is active, press any key to return to normal display (or press  $\overline{(*)}$  then  $\mathbb{Z}$ , Yes if the keypad is locked).

# <span id="page-15-1"></span>**Shortcuts**

Shortcuts to some useful features:

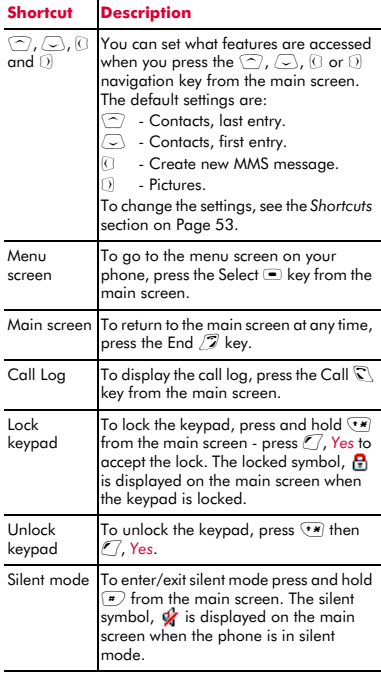

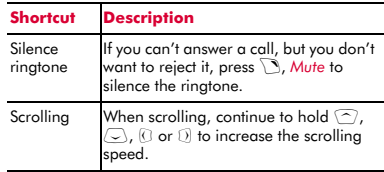

# <span id="page-15-3"></span><span id="page-15-2"></span>**Entering text, numbers and symbols**

You can enter text, numbers and symbols on your phone in a number of ways. The current input mode is indicated at the top of the screen (in features such as messaging) by one of these icons:

- **Jeg 15 T9 predictive text input (T9 ABC)** upper case (lock)
- i T9 predictive text input (*T9 Abc*) upper case (first character only)
- h T9 predictive text input (*T9 abc*) lower case
- b Multitap text input (*ABC*) upper case (lock)
- k Multitap text input (*Abc*) upper case (first character only)
- a Multitap text input (*abc*) lower case
- q Numeric mode (*123*)

You can switch between text modes by:

- Repeatedly pressing  $\bullet$  to change the capitalisation mode - ABC, Abc, abc or 123.
- $\bullet$  Pressing and holding  $\bullet$  to switch between T9 predictive text and Multitap modes.

Also, in certain features such as messages you can press g, *Options* and select *Edit mode* to change the mode - select the mode from the list displayed.

When you are in a screen that requires text or numeric entry, the phone automatically changes to the appropriate input mode.

The table below lists the characters associated with each key on the numeric keypad:

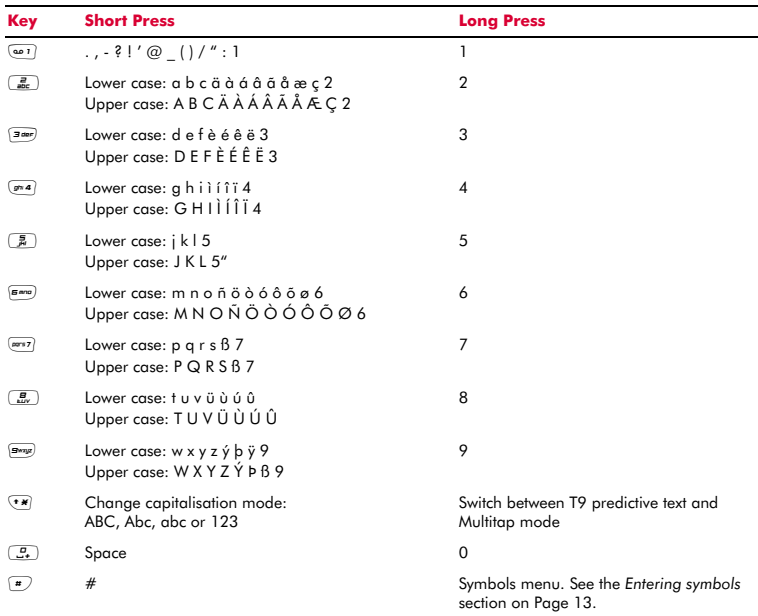

 $\Box$  Note: The order of characters may vary depending on the language.

#### **Multitap standard text input**

When you are in Multitap mode (sometimes called multipress mode), you enter a letter by pressing the number key on which the letter is printed. Press the key repeatedly until the required character is displayed. If you pass the character you want, keep pressing the key to scroll through all the characters again.

For example, to enter the letter "r" press  $\frac{7}{2}$ three times.

If a word you are entering contains two consecutive letters which are located on the same key, enter the first one and then wait for the cursor to reappear before entering the second.

Some punctuation marks (including full stops, hyphens and apostrophes) are available on  $\boxed{\bullet}$ . Alternatively, press and hold  $\boxed{\ast}$  to pick a symbol to insert from the character table (see the *[Entering symbols](#page-18-0)* section below).

When you have finished entering a word, press  $\boxed{.}$  to enter a space and move on to the next word.

If you make a mistake, press **d**, *Clear* to delete a character.

For example, to enter the name "Ross" when you are in lower case mode:

- 1 Press and hold  $\bullet$  to change the text mode to upper case mode  $(AD)$ .
- **2** Press  $\boxed{\text{m/s}}$  three times, to display "R", you will then return to lower case mode.
- **3** Press  $F^{(m)}$  three times, to display "o".
- **4** Press  $\boxed{\text{m/s}}$  four times, to display "s". Now pause slightly until the cursor reappears.
- **5** Then press  $\frac{7}{2}$  four times, to display "s".

# **Predictive text input** γ

To save time when you are writing a text message or MMS message, your phone has a built-in dictionary feature which uses the letters that you are typing to complete the word.

This input method allows you to simply press each key once. For example, to write the name "Ross", press  $\overline{(m+1)}$ , then  $\overline{(m+1)}$ , then  $\overline{(m+1)}$ , then  $\overline{(\omega_{\text{max}})}$  just once each.

The word may change as you type, but don't worry about what is on the screen until you have finished the word. Sometimes different words share the same sequence of key presses. If the finished word is wrong, press the  $\cap$  and  $\circ$  keys to scroll through other possibilities.

If the word that you are looking for is still not there, then press *()*, *Spell* (displayed once all possibilities have been viewed). Enter the word in Multitap mode (press  $\overline{(*)}$  to change between  $\overline{AB}$ ,  $\overline{AB}$ , and  $\overline{ab}$ ) and press  $\mathcal{C}$ , OK once complete. The word is added to your T9 dictionary, so the next time you enter the word it will be displayed as one of the possibilities.

 $\Box$  Note: The Spell feature may not be available for some languages. In this case, press and hold  $\overline{(*)}$  to change the text mode to (AB), (Ab) or (ab), and enter the word again.

Some intelligent punctuation (including full stops, hyphens and apostrophes) are also available on  $\boxed{\bullet}$ . The punctuation mark is completed when you enter the next keystroke.

After you have completed a word, press the space key  $\left( \frac{n}{\sigma+1} \right)$  to enter a space and move on to the next word. Press and hold  $\rightarrow$  to pick a symbol to insert from the character table (see the *[Entering symbols](#page-18-0)* section below).

If you make a mistake at any time, press  $\mathbb{D}$ , *Clear* to delete a character.

#### **Entering numbers**

To enter a number in upper case or lower case text input mode, simply press and hold the number key until the number is displayed.

To enter a number in predictive text input mode, press the number key and then scroll through the characters (by pressing  $\cap$  and  $\circ$ ) until the number is displayed.

If you have multiple numbers to enter, it is often more convenient to use the numeric input mode. Press  $\overline{(*)}$  repeatedly to change the mode to (123). Now whenever you press any of the number keys, only the number is entered.

### <span id="page-18-0"></span>**Entering symbols**

For all input modes, a long press on  $\sqrt{p}$ displays a table, similar to the one below, showing all the symbols available to you:

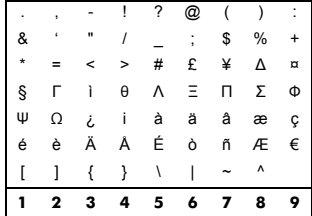

#### $\triangleright$  To enter a symbol:

- **1** Press and hold  $\rightarrow$  to display the symbol table.
- **2** Use the  $\supseteq$  and  $\supseteq$  keys to scroll to the row containing the symbol you want.
- **3** Press the numeric key  $(\overline{\omega_1})$  to  $\overline{\omega_2}$  to select the symbol.

# <span id="page-19-0"></span>**<sup>4</sup> 4 Calls**

# <span id="page-19-1"></span>**Making a call**

#### **Dialling a number**

**1** From the main screen, key in the area code and number that you want to call, then press the Call  $\mathbb{R}$  key to dial.

If you make a mistake, press **d**, *Back* to delete a single number.

To delete the entire number and return to the main screen, press the End  $\mathcal I$  key.

- **2** Tip: Press and hold  $\rightarrow$  until the letter **p** appears to insert a pause of 3 seconds. This can be used, for example, with certain telephone banking systems.
- **2** To end the call, press the End  $\sqrt{2}$  key.

### **Making an international call**

- **1** From the main screen, press and hold  $\boxed{.}$  until the plus sign "+" is displayed. This replaces the international access code.
- **2** Enter the country code, area code, and phone number.
- **3** Press the Call  $\mathbb{C}$  key to dial.

#### **Making an emergency call**

- **1** Key in the emergency number for your present location (e.g. 999, 911, 112 or other official emergency number). Emergency numbers vary by location.
- **2** Press the Call  $\mathbb{C}$  key to dial.
- **A** Warning: To make an emergency call, the phone must be switched on, properly charged and used in a service area with adequate signal strength. Also, emergency calls may not be possible when certain network services or phone features are in use. Do not rely on your mobile phone as your only method of emergency communications.

#### **Making calls from the contacts list**

- $\uparrow$  **A** Find it: Select  **X** Contacts **X** *Contacts list*
- $\mathbf{M}$  Find it: Up  $\widehat{\phantom{a}}$  or Down  $\widehat{\phantom{a}}$ Default shortcuts only - you can change these if you wish (see the *[Shortcuts](#page-60-1)* section on [Page 55](#page-60-1) for details).
- **1** Type in the first letter(s) of the name or scroll (using  $\binom{2}{1}$  and  $\binom{3}{1}$  to the contact that you want.
- **2** Press the Call  $\mathbb{R}$  key to call the contact. If the selected contact has more than one phone number stored, e.g. *Mobile*, *Office*, *Home*, scroll to the number you want in the list displayed, and press the Select  $\blacksquare$  key to call the number. The favourite number for the contact is highlighted first.

For more information about creating and using your contacts list, see the *[Contacts](#page-40-3)* chapter on [Page 35.](#page-40-3)

#### **Making a call from the call log**

- $M$  Find it: Call  $\Box$
- **2** Tip: You can also display the call log by pressing the Select  $\blacksquare$  key from the main screen and selecting the *Call Log* option.

The phone stores a list of your recent received calls, dialled calls and missed calls.

The list stores up to 30 entries. If a number is stored in your contacts list, the contact name is displayed.

Type and Direction icons on the left of the screen indicate the type of number/contact and the direction of the call:

- Mobile number Ω
- Office number ⋒
- ۵ Home number
- SIM contact ю
- Q Unknown contact
	- Received call from a number
- ñ⇒ Dialled call to a number

 $(( ( 14) ) )$ 

#### Missed call from a number and <sup>1</sup>

For example,  $\hat{\Box}$  indicates a received call from an office number stored in your contacts.

To display details of an entry, simply highlight an entry in the list and press the Select  $\blacksquare$ key.

For more information about the call log, see the *[Call log](#page-46-4)* section on [Page 41](#page-46-4).

#### $\blacktriangleright$  To dial a number from the call log

- $M$  Find it: Call  $\mathbb{R}$
- **1** Scroll and find the entry in the list that you want.
- **2** Press the Call  $\mathbb{C}$  key or press  $\mathbb{C}$ , Options and select *Call* to dial the number.

#### **Speed dialling**

This feature allows you to dial a number simply by pressing and holding a single key.

For more information about creating and deleting speed dials, see the *[Speed dials](#page-42-0)* section on [Page 37.](#page-42-0)

- $\triangleright$  To add a speed dial
	- **AA** Find it: Select **A** Contacts **X** *Contacts list*
	- $M$  Find it:  $Up \frown$  or Down  $\bigcirc$ Default shortcuts only - you can change these if you wish (see the *[Shortcuts](#page-60-1)* section on [Page 55](#page-60-1) for details).
	- **1** Type in the first letters of the name or scroll and find the one that you want.
	- **2** Press and hold one of the keys  $\left( \frac{2}{n \pi \epsilon} \right)$  to  $\left( \frac{1}{2} \right)$ until the key number appears on the left of the screen, beside the name. This indicates that the speed dial is successfully assigned.
	- **2** Tip: Alternatively, highlight the contact, press g, *Options*, select the *Assign to speed dial* option and press the number key you want to assign to the contact.
	- $\Box$  Note: If the contact has more than one phone number stored, e.g. *Mobile*,

*Office*, *Home*, the speed dial is linked to the favourite number.

Note:  $\circled{1}$  is normally reserved for voicemail, and has been preset to your local Vodafone voicemail number.

#### $\triangleright$  To make a call using speed dial

- **1** From the main screen, press and hold the number key assigned to the contact you want to call.
- $\Box$  Note: If the contact has more than one phone number stored, e.g. *Mobile*, *Office*, *Home*, the favourite number is called.

#### <span id="page-20-0"></span>**Answering a call**

To accept a call press the Call  $\mathbb{C}$  key.

To reject a call, press the End  $\mathcal D$  key.

 $\Box$  Note: If you can't answer a call, but you don't want to reject it, press  $\bigcirc$ , *Mute* to silence the ringtone.

#### **Call waiting**

This feature means you are informed of a second incoming call by an audible melody in the earpiece.

> Note: To activate call waiting, see *[Call](#page-61-2)  [waiting](#page-61-2)* in the *[Call settings](#page-61-3)* section on [Page 56](#page-61-3).

Press the Call  $\mathbb{C}$  key to put the current call on hold and activate the second call.

Press the End  $\sqrt{2}$  key to reject the second call.

To end the active call and return to the held call, press the End  $\mathbb Z$  key.

To switch between calls, press <sup>7</sup>, Options and then select the *Swap* option.

In the main screen, the call on hold is shown using the  $\triangleleft$  icon.

 $\Box$  Note: Your network may not support call waiting or may require you to subscribe to this feature. If you do not have call

waiting or are roaming on another network, accepting a second call will end the first call (or you simply may not be able to accept another call). You will not

#### **Conference calls**

This feature allows you to connect all parties when you have accepted two incoming calls.

be able to switch between calls.

During the call, press  $\mathbb{Z}$ , Options and select *Conference* to connect the callers.

To end the call, press the End  $\mathcal D$  key.

 $\Box$  Note: Conference calls is a network service. You may have to subscribe to this service and it may not be available when roaming. Contact Vodafone for details.

#### <span id="page-21-0"></span>**In-call options**

When you are in a call, you can press  $\mathbb{C}$ , *Options*. The possible menu options are listed below.

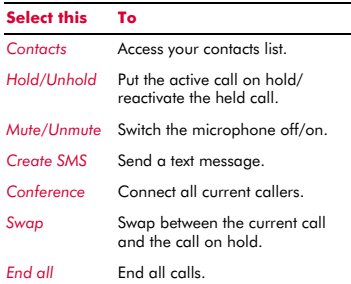

 $\Box$  Note: Not all options may be available at all times.

### <span id="page-21-1"></span>**Adjusting the volume**

The earpiece volume can be adjusted during a call. Press  $\widehat{\hspace{1cm}}$  to make the speech louder and  $\left\langle \sim\right\rangle$  to make it quieter.

**4**

<span id="page-22-0"></span>This chapter shows you how to create, send, receive, and manage different types of messages:

#### *Text messages*

Simple and special text messages. See the *[Text messages](#page-22-2)* section below.

#### *MMS messages*

Multimedia (MMS) messages that can contain text, pictures, and sounds. See the *[MMS messages](#page-25-0)* section on [Page 20](#page-25-0).

#### *Push messages*

Messages with a link to WAP content. See the *[Push messages](#page-28-0)* section on [Page 23.](#page-28-0)

#### *Postcards*

Send your pictures and photos as real postcards. See the *[Create Postcard](#page-29-2)* section on [Page 24](#page-29-2).

#### *Voicemail messages*

Voice messages from your voice mailbox. See the *[Calling your voicemail](#page-30-0)* section on [Page 25](#page-30-0).

For information on using predictive text and Multitap text input methods, see the *[Entering](#page-15-3)  [text, numbers and symbols](#page-15-3)* section on [Page 10.](#page-15-3)

# <span id="page-22-1"></span>**Using Messages**

*M* Find it: Select **■** *Messages* 

**2** Tip: You can also press  $\mathbb{Z}/$  Messages from the main screen to go to the *Messages* menu.

At the top of the *Messages* menu are the *Create* options, which allow you to create and send an SMS or MMS message or an MMS postcard. The rest of the list shows the default Messages folders:

 $\Box$  Note: The number of messages that can be stored depends on the size of each message.

#### *Inbox*

Contains received SMS and MMS messages.

#### *Drafts*

Stores messages you have created and saved.

#### *Sent*

Stores messages sent from your phone.

#### *Templates*

Stores a set of SMS and MMS templates that you can use to generate a new message.

### <span id="page-22-2"></span>**Text messages**

You can send and receive text messages to/ from any compatible phone. See the *[Compatible formats](#page-24-0)* section on [Page 19](#page-24-0) for details of the types of text message you can send and receive.

### **Reading a text message**

When you receive a text message, the new message  $\Box$  icon is displayed at the top of the main screen.

**1** Press  $\mathbb{Z}$ , Read to display the *Inbox*. Scroll to the message using the  $\cap$  and  $\cap$  keys and press the Select  $\blacksquare$  key.

To read old messages, go to the Inbox:

 $\bf{M}$  Find it: Select  $\bf{Q}$  **Messages**  $\bf{M}$  *Inbox* 

Scroll to the message using the  $\odot$  and  $\sim$  keys and then press the Select  $\blacksquare$  key.

- **2** The message is displayed including any ringtones, pictures, logos, icons, animations or sounds. Use the  $\{ \cap, \{ \cap \},\}$  $[$  and  $[$  keys to scroll through the message.
- $\Box$  Note: Sounds cannot be saved from a text message and are played once, when the message is opened.
- **3** Press  $\mathbb{Z}$ , Options to access the message options listed below:

#### **Select this To**

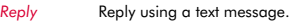

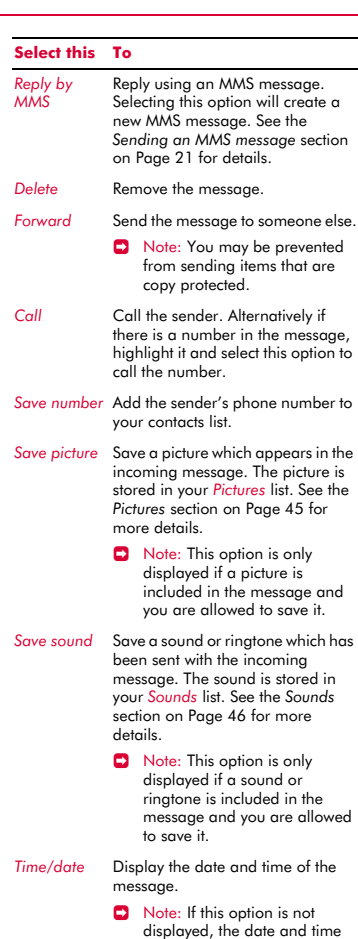

#### **Sending a text message**

#### <sup>X</sup> To send a text message from *Messages*

- **ΔΑ** Find it: Select (■ Messages > *Create SMS*
- **1** Write your message using the numeric keypad. See the *[Entering text, numbers](#page-15-3)  [and symbols](#page-15-3)* section on [Page 10](#page-15-3) for details of entering text. When you have finished, press the Select  $\blacksquare$  key to send.
- $\Box$  Note: You can add attachments to your text message. See the *[Sending ringtones,](#page-24-1)  [pictures and more](#page-24-1)* section on [Page 19](#page-24-1) for details.
- **2** Tip: You can save messages to your *Drafts* folder to send later. Press *(7, Options* and select the *Save to drafts* option.
- **2** Tip: To exit the message without saving it, press the End  $\sqrt{2}$  key.
- **2** Enter the destination phone number, or press g, *Options* and select *Contacts* to select a name and number from your contacts list.
- $\Box$  Note: If you reply to a message, you do not have to re-enter the number. This is done automatically.
- **3** Press the Select A key to send the message.
- $\Box$  Note: You can save messages you send to others in your *Sent* folder (if you have sufficient memory remaining). See the *[SMS settings](#page-30-2)* section on [Page 25](#page-30-2) for details.
- $\blacktriangleright$  To send a text message from contacts
	- $\uparrow$  Find it: Select X Contacts X *Contacts list*
	- $\bigwedge$  Find it: Up  $\bigcirc$  or Down  $\bigcirc$ Default shortcuts only - you can change these if you wish (see the *[Shortcuts](#page-60-1)* section on [Page 55](#page-60-1) for details).

 $((1 18))$ 

information will be contained in the message.

- **1** Scroll to a contact, press  $\mathcal{C}$ , Options and select *Send message* then *SMS*.
- **2** Enter your message and send it in the normal way. The favourite number for the contact will be used for the message - you can change this if you need to.

#### $\blacktriangleright$  To send a text message from the main screen

- **1** From the main screen, enter the phone number you want to send a text message to.
- **2** Press g, *Options* and select *Send message* then *SMS*.

#### $\triangleright$  To send a text message from the call log

- $M$  Find it: Call  $\mathbb{R}$
- **1** Scroll and find the entry in the call log that you want, press  $\mathbb{Z}$ , Options and select *Send message* then *SMS*.

#### <span id="page-24-1"></span>**Sending ringtones, pictures and more**

You can send ringtones, simple pictures, sounds, and contacts in your text messages to compatible phones. See the *[Compatible](#page-24-0)  [formats](#page-24-0)* section on [Page 19](#page-24-0) for details of the types of text message you can send and receive.

From the message screen, select <sup>7</sup>, Options and select the relevant option:

#### **Select this To**

- *Add picture* Add a picture. Scroll to the picture you want to insert into the message. Press the Select  $\blacksquare$  key to display the picture, and then press  $\mathbb{Z}$  Add to add it to your message.
	- $\Box$  Note: Unlike MMS messages, you can only send simple pictures in text messages. Only compatible pictures will be shown here.

#### **Select this To**

- *Add contact* Add a contact. Scroll to the contact you want to insert into the message. Press the Select  $\blacksquare$  key to add it to your message. If the contact has more than one phone number stored, e.g. *Mobile*, *Office*, *Home*, scroll to the number you want in the list displayed, and press the Select  $\blacksquare$  key to add it to your message. The contact information is added as text (name and number) to your message.
- *Add ringtone* Add a ringtone. Scroll to the ringtone to insert into the message and press  $\mathbb{Z}$  Add.
- *Add sound* Add a sound. Scroll to the sound to insert into the message and press  $\sqrt{7}$  Add.
- $\Box$  Note: You may be prevented from sending items that are copy protected.

### <span id="page-24-0"></span>**Compatible formats**

You can send and receive text messages of up to 160 characters to/from any compatible phone. This is known as an SMS (Short Message Service) message and is supported by almost all mobile phones.

If a text message you send or receive is any longer than 160 characters, it is automatically broken down into several small messages, which are joined together as one message when all of the small messages have been received.

Note: When you send a long text message, if the phone receiving the messages does not support this feature, then the messages are received separately and may not be in the correct order.

You can also send and receive special text messages that can contain ringtones or simple messaging pictures, logos, icons, animations or sounds. These text messages are often referred to as EMS (Enhanced

Messaging Service) messages or Smart messages. Your Sendo SV663 phone can send SMS and EMS messages and receive SMS, EMS and Smart Messaging messages.

**2** Tip: If you want to send more detailed pictures or sounds (such as a photo you have taken with the camera), use MMS messages. See the *[Sending an MMS](#page-26-0)  [message](#page-26-0)* section on [Page 21](#page-26-0) for details.

Any phone you send an EMS item to, must support EMS messages. EMS pictures can display differently on other mobile phone makes and models. If SMS only is supported, only the text content will be received by the other user.

The table below lists the compatible formats for EMS and Smart Messaging items supported by the SV663.

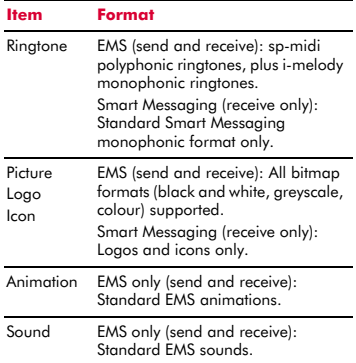

 $\Box$  Note: You may be prevented from sending items that are copy protected.

### <span id="page-25-0"></span>**MMS messages**

You can send and receive MMS (multimedia) messages to/from other mobile phones or Email addresses. MMS messages are messages which can contain text, pictures (photos, graphics, animations, etc) and

sounds (alerts, ringtones, etc). The SV663 supports all standard MMS formats.

 $\Box$  Note: The maximum message size supported by the SV663 phone is 100KB. However, this may be limited further by your network. Contact Vodafone for details.

#### **MMS connection**

Before you can begin sending and receiving MMS messages you must have set up GPRS connections for MMS messaging. These settings should have already been configured on your phone by Vodafone. Simply try sending an MMS message or contact Vodafone for details.

 $\Box$  Note: You need GPRS and MMS enabled for your SIM card, to send and receive MMS messages. Contact Vodafone for information.

If your phone is not configured already, the fastest and easiest way to do this is to visit:

#### http://www.sendo.com/config

to automatically configure your settings. The Sendo Easy Configurator sends an SMS message to your phone containing the settings you require. Alternatively, you can ask Vodafone to send you this information (if available).

See the *[SMS and MMS settings](#page-30-1)* section on [Page 25](#page-30-1) for details of how to configure your phone's GPRS connection settings for MMS messaging.

 $\Box$  Note: Contact Vodafone for information on what MMS services are available, and what charges may apply.

#### **Reading an MMS message**

When you receive an MMS message, the new message  $\sqrt{p}$  icon is displayed at the top of the main screen:

**1** Press  $\mathcal{T}$ , Read to display the *Inbox*. Scroll to the message using the  $\odot$  and  $\odot$  keys and press the Select  $\blacksquare$  key.

To read old messages, go to the Inbox:

*M* Find it: Select ■ Messages I Inbox

Scroll to the message using the  $\lceil \cdot \rceil$  and  $\sqrt{2}$  keys and then press the Select  $\blacksquare$  key.

- **2** The message is now downloaded to your phone and the message information is displayed (*From*, *Date*, etc.). To view the message, press <sup>7</sup>. Play.
- **3** An MMS message consists of slides or pages. Each slide of the message is now displayed, including any pictures and sounds.
- **2** Tip: To stop playing a message, press g, *Stop*.

Once all slides have been displayed, you can press  $\mathcal{C}$ , Options to access the message options listed below:

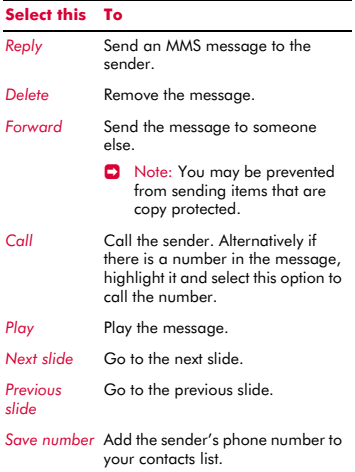

#### **Select this To**

- *Save picture* Save a picture which appears in the incoming message. The picture is stored in your *Pictures* list. See the *[Pictures](#page-50-2)* section on [Page 45](#page-50-2) for more details.
	- Note: This option is only displayed if a picture is included in the message and you are allowed to save it.
- *Save sound* Save a sound or ringtone which is in the incoming message. The sound is stored in your *Sounds* list. See the *[Sounds](#page-51-1)* section on [Page 46](#page-51-1)  for more details.
	- Note: This option is only displayed if a sound or ringtone is included in the message and you are allowed to save it.

#### <span id="page-26-0"></span>**Sending an MMS message**

- <sup>X</sup> To send an MMS message from *Messages*
	- $\text{A}$  Find it: Select *Messages Y Create MMS*
	- $M$  Find it: Left  $\bigcirc$ Default shortcut only - you can change this if you wish (see the *[Shortcuts](#page-60-1)* section on [Page 55](#page-60-1) for details).
	- **1** An MMS message consists of slides or pages. When you start a new message, you will be on the first slide.

Write your message using the numeric keypad. See the *[Entering text, numbers](#page-15-3)  [and symbols](#page-15-3)* section on [Page 10](#page-15-3) for details of entering text.

**2** Tip: To exit the message without saving it, press the End  $\mathcal{F}$  key.

As you add more text and multimedia items, you will add more slides - see below.

 $\Box$  Note: You can only have one picture and one sound per slide. If you add another

# $((1 21)$

picture or sound, a new slide will be created and the item added.

#### **2** Press  $\mathbb{Z}$ , Options to display the following:

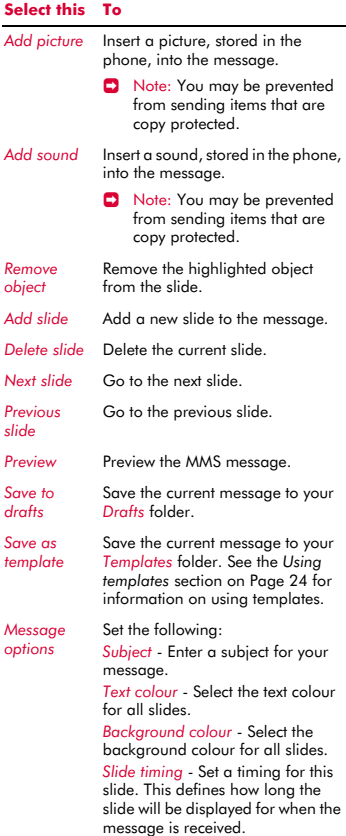

#### **Select this To**

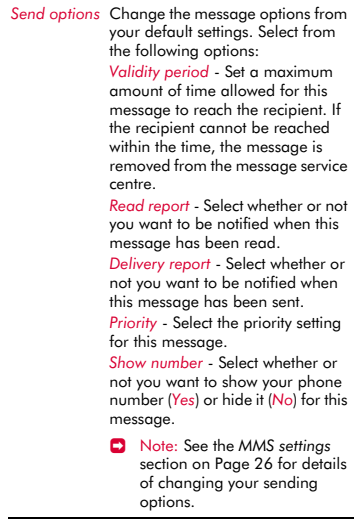

As you add text, multimedia items and slides, the size of the message can be checked using the counter in the top left of the screen. This displays the slide information (e.g. 1/2 denotes slide 1 of 2) and the size of the message in KB (Kilo Bytes).

- $\Box$  Note: The maximum message size supported by the SV663 phone is 100KB. However, this may be limited further by your network. Contact Vodafone for details.
- **<sup>3</sup>** Tip: You can remove multimedia items from the message by simply highlighting the item and pressing  $\Box$ , *Clear*.
- **3** When you have finished your message, press the Select  $\blacksquare$  key to send.
- **4** Enter the phone number or Email address of the person you want to send the

message to, using the numeric keypad. If the person's details are stored in your contacts list, press  $\mathbb{Z}$ , Contacts and select a name and number or Email address from your contacts list.

- **2** Tip: If you reply to a message, you do not have to re-enter the number. This is done automatically.
- **5** Press the Select  $\blacksquare$  key to send the message.
- **?** Tip: You can save messages you send to others in your *Sent* folder (if you have sufficient memory remaining). See the *[MMS settings](#page-31-0)* section on [Page 26](#page-31-0) for details.

#### $\blacktriangleright$  To send an MMS message from contacts

- $\frac{1}{2}$  Find it: Select Y Contacts Y *Contacts list*
- $M$  Find it: Up  $\cap$  or Down  $\subset$ Default shortcuts only - you can change these if you wish (see the *[Shortcuts](#page-60-1)* section on [Page 55](#page-60-1) for details).
- **1** Type in the first letters of the name or scroll to a contact. Press <sup>7</sup>, Options and select *Send message* then *MMS*.
- **2** Enter your message and send it in the normal way. The favourite number for the contact will be used for the message - you can change this if you need to.

#### $\triangleright$  To send an MMS message from the main screen

- **1** From the main screen, enter the phone number you want to send an MMS message to.
- **2** Press  $\mathbb{Z}$ , Options and select Send *message* then *MMS*.
- $\triangleright$  To send an MMS message from the call log  $M$  Find it: Call  $\mathbb{R}$ 
	- **1** Scroll to an entry in the call log, press  $\mathbb{C}/$ , *Options* and select *Send message* then *MMS*.

 $\blacktriangleright$  To take a photo and send it in an MMS message

#### $\text{A}$  Find it: Select ■  $\text{C}$  *Camera*

- **1** Press the Select  $\blacksquare$  key to take the photo.
- **2** Once you have taken a photo, press the Select  $\blacksquare$  key again.
- **3** A new MMS message screen is displayed with the photo attached. Send your message in the normal way.
- $\blacktriangleright$  To send an MMS message from the pictures or sounds lists
	- **Δ4** Find it: Select **A** X *My Items*
	- **1** Select the *Pictures* or *Sounds* option to display the pictures or sounds list.
	- **2** Scroll to the item you want to send, press g, *Options* and select the *Send as MMS* option.

#### <span id="page-28-0"></span>**Push messages**

You can receive push messages from service providers. These messages contain a link to a WAP page, giving you direct access to the content.

#### $\blacktriangleright$  To read a push message

- **1** When you receive a push message, the new message  $\mathbb{F}\boxplus$  icon is displayed at the top of the main screen.
- **2** Your phone is provided with lists of authorised (whitelist) and unauthorised (blacklist) vendors. If you receive a message from a provider who is not in either list, you will be asked to  $\mathcal{C}/\mathcal{A}$  Accept or  $\Box$ , *Decline* the message. If you accept the message you will update your whitelist. If you decline the message, you will update your blacklist. You can reset these lists at any time (see below).
- $\Box$  Note: Push messages from providers in your blacklist, will be discarded automatically.

**3** Press  $\mathcal{T}$ . Read to display the *Inbox*.

To read old messages, go to the Inbox:

- **Μ** Find it: Select A *Messages* > *Inbox*
- **4** Scroll to the message using the  $\leq$  and  $\circlearrowright$  keys and press the Select  $\bullet$  key to display the message.
- **5** Scroll to the WAP URL (address) using the  $\odot$  and  $\odot$  keys and press the Select  $\blacksquare$ key to launch Vodafone live! and open the WAP page.

#### $\blacktriangleright$  To reset your whitelist and blacklist

- **Find it: Select** *Settings**Internet*  $setlines$  *Browser settings*
- **1** Select the *Push settings* option.
- **2** Select *Reset whitelist* or *Reset blacklist* to reset your whitelist or blacklist to the factory settings. You will be asked to confirm the reset.

# <span id="page-29-0"></span>**Using templates**

To save time, you can generate a text message or MMS message from a template a standard message from your phone's memory.

#### $\blacktriangleright$  To create a message using a template

 **Find it: Select ■** *Messages**Y Templates*

- **1** The list of current templates is displayed. Scroll to the template you want to use and press the Select  $\blacksquare$  key.
- **2** A new SMS or MMS message is created using the template. You can now change the message, save it and/or send it in the normal way.

#### $\blacktriangleright$  To create an MMS template

- **Find it: Select** *Messages**Y Create MMS*
- **1** Enter the message in the normal way.
- **2** When you have finished your template, press g, *Options* and select the *Save as template* option.

# <span id="page-29-1"></span>**Sorting and deleting messages**

Each folder in the *Messages* menu allows you to sort and delete messages.

#### $\blacktriangleright$  To sort messages

- **1** Whilst in a folder, press  $\mathcal{C}$ , Options and select the *Sort* option.
- **2** Select one of the following:

#### *By date*

Sort the messages in date order (most recent first).

#### *By type*

Sort the messages in type order (MMS then SMS).

#### *By sender*

Sort the messages in alphabetical order of sender. This option is only available in the *Inbox* folder.

#### *By receiver*

Sort the messages in alphabetical order of receiver. This option is only available in the *Sent* folder.

#### $\triangleright$  To delete messages

**1** Whilst in a message or a folder, press  $\mathbb{Z}$ , *Options* and select one of the following delete options:

#### *Delete*

Delete this message only.

#### *Delete all*

Delete all messages from the folder.

### <span id="page-29-2"></span>**Create Postcard**

#### *M* Find it: Select ■ *Messages > Create Postcard*

From this menu you can send photos or pictures stored in your Pictures list as a postcard. Your message is sent to the MMS centre where it is formatted, printed and sent out as a real postcard to the address of your choice.

 $\Box$  Note: This feature is only available if supported by your Vodafone network. Contact Vodafone for details.

#### $\blacktriangleright$  To create a postcard

- **Μ** Find it: Select **A** Messages **X** *Create Postcard*
- **1** Enter a greeting message to add to your postcard. See the *[Entering text, numbers](#page-15-3)  [and symbols](#page-15-3)* section on [Page 10](#page-15-3) for details of entering text.
- **2** When you have finished entering your message, scroll down to the *Add picture* option and press the Select  $\blacksquare$  key.
- **3** Your Pictures list is now displayed. Scroll to the picture you want to send and press the Select  $\blacksquare$  key to attach the picture.
- **2** Tip: To send your postcard later, press g, *Options* and select *Save* to save the postcard to your Drafts folder.
- **4** Press *,* Options and select *Send* to send your postcard. The contact options are now displayed. Use the  $\supseteq$  and  $\supseteq$  keys to scroll between the fields (listed below) and press the Select  $\blacksquare$  key to enter a field. When a field is completed press the Select  $\blacksquare$  key to return to the field list.
- $\Box$  Note: These options may vary by country/ language.
	- *Contacts* Select a name from your contacts list.
	- ◆ *Name* enter the recipient's name.
	- *Add. info* enter any additional personal information.
	- *House No. / Street* enter the house number and street.
	- *Postcode* enter the postcode/zipcode.
	- *County / City* enter the county and city.
	- *Country* enter the country.
- $\Box$  Note: You must enter a name, house number/street, postcode and country, or your message cannot be sent.

**5** When you are finished, press  $\mathbb{Z}$ . Send to send the postcard.

#### <span id="page-30-0"></span>**Calling your voicemail**

You can access your voice mailbox by doing one of the following:

- **D** Note: Voicemail is a network service. You may have to subscribe to this service and it may not be available when roaming. Check with Vodafone for details.
- When you have a new message in your voice mailbox, your phone displays either the voicemail icon  $\mathbb{R}^{\mathbb{P}}$  in the main screen or a text message sent from Vodafone. This depends on your network. From the main screen press  $\mathcal{C}/\mathcal{C}$  Call (if available) to call your voice mailbox or  $\widehat{\mathcal{I}}$  to cancel the message.
- From the main screen press and hold  $\boxed{\bullet}$ .
- ◆ Select the *Voicemail* option from the *Messages* menu:
- **A** Find it: Select *Messages* > *Voicemail*

If the phone asks for the voice mailbox number, enter it and press  $\mathbb{Z}$ , Call. The number can be obtained from Vodafone.

To enter/change a voice mailbox number, you can also select the *Voicemail number* option from the *Diverts* settings menu. See the *[Diverts](#page-61-4)* section on [Page 56](#page-61-3) for details.

#### <span id="page-30-1"></span>**SMS and MMS settings**

#### <span id="page-30-2"></span>**SMS settings**

#### *M* Find it: Select ■ *Messages >* **Settings**  $\triangleright$  SMS settings

This menu provides settings for text messages. These settings should have already been configured on your phone. If your phone is not configured already, contact Vodafone for details.

The menu provides the following settings:

# **Select this To**

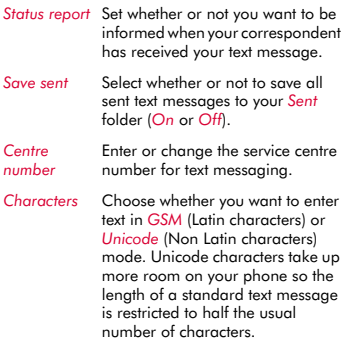

#### <span id="page-31-0"></span>**MMS settings**

*M* Find it: Select ■ *Messages >*  $Setting$  *MMS settings* 

This menu provides settings for MMS messaging. These settings should have already been configured on your phone by Vodafone. If your phone is not configured already, the fastest and easiest way to do this is to visit:

http://www.sendo.com/config

to automatically configure your settings. The Sendo Easy Configurator sends an SMS message to your phone containing the settings you require. Alternatively, you can ask Vodafone to send you this information (if available).

MMS settings are grouped into profiles. A profile is a collection of settings for MMS messaging. You can create up to 5 MMS profiles on your phone.

This menu provides the following settings:

 $\Box$  Note: Some of these settings may not be required for your network. Contact Vodafone for details.

#### *Select profile*

Select the current profile.

#### *Rename profile*

Rename the current profile.

#### *Sending*

Allows you to set the MMS sending options:

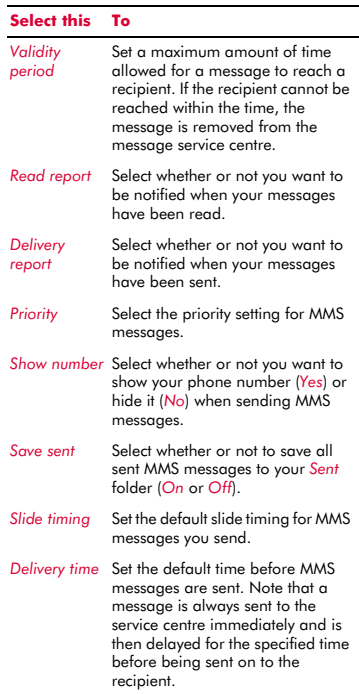

# *Retrieval mode*

Allows you to set the MMS receiving options:

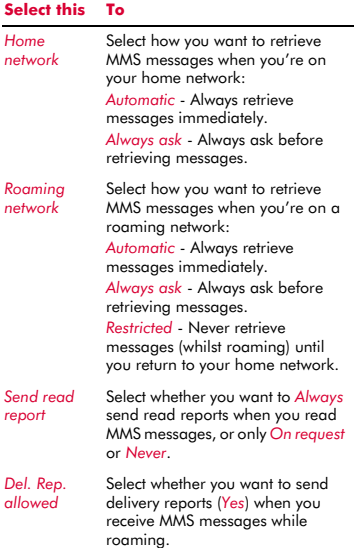

# *MMSC*

Enter the web address (URL) of your MMS message centre.

#### *Network*

Allows you to set the MMS network options:

# **Select this To**

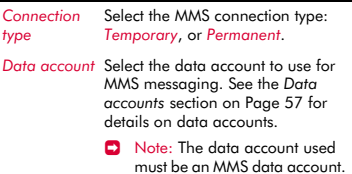

# **Select this To**

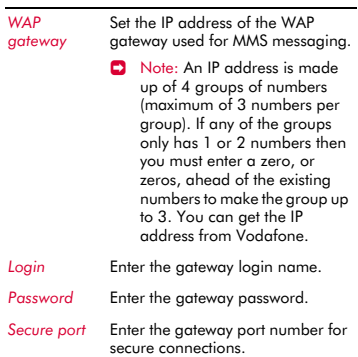

<span id="page-33-0"></span>**6 Codafone live!**<br>
Your SV663 phone is provide<br>
browser, giving you access that<br>
with WAP content, and has b<br>
to access Vodafone live! and<br>
internet. Your SV663 phone is provided with a WAP browser, giving you access to internet sites with WAP content, and has been configured to access Vodafone live! and the mobile internet.

> Vodafone live! is an internet portal which is your gateway to a new world of information, games, music and services. This service uses GPRS to connect to the internet giving you fast access times and an "always on" connection. This means there is no need to wait for a dialup and you only pay for the data you send or receive, not how long you're connected.

> $\Box$  Note: For further help and information on Vodafone live!, please contact Vodafone.

#### <span id="page-33-1"></span>**Browser settings**

Your SV663 should already be configured to access Vodafone live! and the mobile internet. If you have problems connecting to Vodafone live!, please contact Vodafone. Browser settings are detailed in the *[Browser](#page-63-0)  [settings](#page-63-0)* section on [Page 58](#page-63-0).

#### <span id="page-33-2"></span>**Connecting to an internet page**

#### **A** Find it: Select **■ Yodafone live!**

To begin browsing the internet, select one of the following options from the *Vodafone live!* menu:

- Select *Vodafone live!* to open the homepage.
- ◆ Select a Vodafone live! link. These may vary by network. Refer to the *Vodafone live!* menu for details.
- ◆ Select *History* to Display a list of recently visited pages. Scroll to a page and press the Select  $\blacksquare$  kev.
- ◆ Select *Enter URL*, enter a WAP site address (URL) and press the Select  $\blacksquare$  key.

#### <span id="page-33-3"></span>**In browser options**

While you are using the internet, press  $\mathcal{C}$ , *Options* to access the menu options listed below:

#### **Select this To**

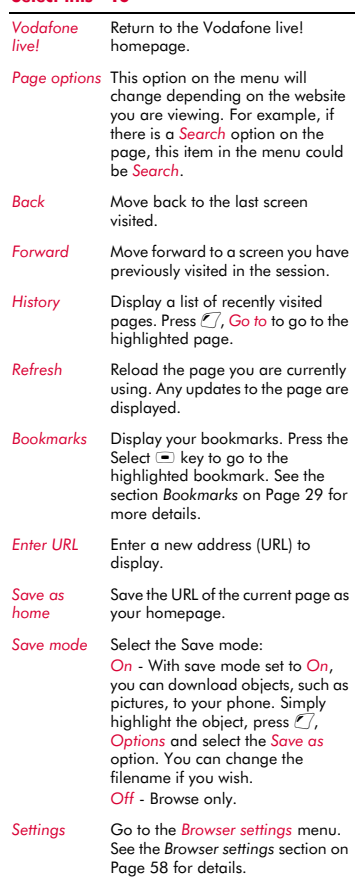

# <span id="page-34-0"></span>**Downloading**

You can download compatible pictures and ringtones to your phone as well as Java games and applications. See the *[My Items](#page-50-3)* chapter on [Page 45](#page-50-3) for details of downloading pictures, ringtones and Java games and applications.

# <span id="page-34-1"></span>**Bookmarks**

Use the *Bookmarks* menu to save WAP addresses, giving you quick access to your favourite sites.

#### If To create a bookmark in the browser

- **1** While you are using the internet, press  $\mathcal{C}$ , *Options* and select *Bookmarks*.
- **2** Scroll to the *Add bookmark* option and press the Select  $\blacksquare$  key. This will add the current WAP page address to your list.

#### $\blacktriangleright$  To edit a bookmark

- **1** While you are using the internet, press  $\mathbb{Z}$ , *Options* and select *Bookmarks*.
- **2** Scroll to the bookmark to edit, press  $\mathcal{C}$ , *Options* and select the *Edit* option.
- **3** Change the title or URL and then press  $\mathbb{Z}$ , *OK* (use the  $\sqrt{\phantom{a}}$  and  $\sqrt{\phantom{a}}$  keys to scroll between *Title* and *Address*). The bookmark is updated.

#### $\blacktriangleright$  To delete a bookmark

- **1** While you are using the internet, press  $\mathcal{C}$ . *Options* and select *Bookmarks*.
- **2** Scroll to the bookmark to delete, press  $\mathbb{Z}$ , *Options* and select the *Delete* option. Press  $\mathbb{Z}$ , OK to confirm. The bookmark is deleted.

# <span id="page-35-0"></span>**<sup>7</sup> 7 Personalise your phone**

Personalise your phone *Personalise your phone*

This chapter summarises the main features that can be used to personalise your SV663 phone. These include ringtones, sounds, screensavers, backgrounds and of course, the covers.

### <span id="page-35-1"></span>**Ringtones**

You can set a main ringtone and set individual ringtones for entries in your contacts list.

#### $\blacktriangleright$  To set a main ringtone

- **Find it: Select** *Settings**Y Phone settings*  $\triangleright$  *Sounds*
- **1** Select the *Set ringtone* option and scroll through the list of ringtones. As you pause on each ringtone, it will be played.
- ? Tip: Select the *More sounds* option to download more ringtones to your phone from Vodafone live!. Contact Vodafone for charging details.
- **2** Press the Select  $\blacksquare$  key to select the ringtone.
- ? Tip: You can also use the *Sounds* menu to set sounds for actions and events. See the *[Sounds](#page-35-2)* section below.

#### $\triangleright$  To set a ringtone for a contact

- *M* Find it: Select My Items
- **1** Select the *Sounds* option and scroll through the list of ringtones:
- ? Tip: Select the *More sounds* option to download more ringtones to your phone from Vodafone live!. Contact Vodafone for charging details.
- $\bullet$  Press the Select  $\bullet$  key to play the ringtone and  $\mathbb{Z}$ , Ok to return to the ringtone list.
- ◆ Press  $\mathcal{F}$ , Options and select the *Assign* to *contact* option to select the ringtone.
- **2** Scroll through the list of contacts and press the Select  $\blacksquare$  key to assign the ringtone.

The ringtone will only be played when a call is received from the contact (as long as the caller's number can be seen by your phone for example, not withheld).

#### <span id="page-35-2"></span>**Sounds**

You can set the sounds played for actions and events on your phone.

- $\triangleright$  To set sounds
	- **A** Find it: Select  **X** Settings **X** *Phone settings*  $\triangleright$  *Sounds*
	- **1** Select the *Key tones* option. This option allows you to set the type of keypad tones that you would like to hear when pressing the keys:

#### *On*

Short, low volume tone.

#### *Off*

No sound emitted on a key press.

#### *DTMF*

These are standard tones, as used in touch tone phones. Each number has its own specific tone.

- **2** Select the *Startup melody* option. The phone can play a melody whenever you switch it on. Select this option to switch this feature *On* or *Off*.
- **3** Select the *Events* option. This option allows you to set the sounds that you would like to hear for certain events:

#### *New message*

The phone can play a sound when a new message is received (text message, MMS message or voicemail). Select this option to switch this feature *On* or *Off*, and to *Change* the sound played.

#### *New broadcast*

The phone can play a sound when a new broadcast message is received. Select this option to switch this feature *On* or *Off*.

 $((1 30)$
**7**

# *Low battery*

The phone can play a sound when the battery is low. Select this option to switch this feature *On* or *Off*.

#### *Low credit*

The phone can play a sound when the amount of credit remaining on your SIM card/account is running low. Select this option to switch this feature *On* or *Off*.

 $\Box$  Note: Contact Vodafone for details of this service.

# **Volume and vibrate**

You can change the volume of ringtones and sounds, and set the vibrate feature.

#### If To set the volume and vibrate feature

- *M* Find it: Select > Settings > *Phone settings*  $\sqrt{\frac{2}{1}}$  *Sounds*
- **1** Select the *Volume* option to change the volume setting for ringtones and sounds. Use the  $\overline{\langle}$  and  $\overline{\langle}$  keys to increase and decrease the volume level.
- **2** Tip: Press the  $\sqrt{ }$  key with the volume set to maximum, and a solid volume graphic will be displayed. With this setting, ringtones are played with a steadily increasing volume.
- **2** Select the *Vibrator* option to set the vibrate feature for incoming calls and event/alert sounds:

#### *On*

Sets the phone to vibrate for incoming calls, messages and alerts.

# *Off*

Deactivates the vibrate feature.

#### *Vibrate then ring*

Sets the phone to vibrate for a few seconds before the phone starts to ring.

 $\Box$  Note: None of the vibrate settings affects any of the sounds settings.

- **3** To enter/exit silent mode at any time, press and hold  $\overline{p}$  from the main screen. The silent symbol,  $\mathcal{G}$  is displayed on the main screen when the phone is in silent mode.
- $\Box$  Note: If the vibrate function is set to on, the phone will still vibrate whilst in silent mode.
- $\Box$  Note: If the phone is switched off, silent mode is cancelled. This helps to ensure no calls are missed.

# **Display**

You can change the way your phone displays information as well as select wallpaper and screensaver.

### $\triangleright$  To set your phone's displays

- $\text{A}$  Find it: Select  $\text{S}$  *Settings*  $\text{A}$ *Phone settings > Display*
- **1** Select from the following options to choose your display settings:

#### *Backlight*

You can specify default times for the backlight on the phone.

 $\Box$  Note: The backlight timer settings do not affect the backlight settings for WAP and games.

#### *LCD contrast*

Use the  $\odot$  and  $\odot$  keys to set the contrast of the screen.

#### *Wallpaper*

Turn this feature *On* or *Off* and assign a picture from the phone's memory (using *Select picture*). The wallpaper is displayed in the main screen. The *Format* option lets you choose how to display the image: *Full screen* (resize the image to fill the screen), *Centre* (centre the image on the screen), *Mosaic* (tile a small image to fill the screen).

? Tip: From *Select picture*, select the *More pictures* option to download more pictures to your phone from Vodafone

# $((1 31)$

**7**

live!. Contact Vodafone for charging details.

#### *Screensaver*

Turn this feature *On* or *Off*, set the delay before it becomes active and assign a screensaver picture or animation from the phone's memory (using *Select picture*). The screensaver settings do not affect power save mode.

- ? Tip: From *Select picture*, select the *More pictures* option to download more pictures to your phone from Vodafone live!. Contact Vodafone for charging details.
- $\Box$  Note: When the screensaver is displayed, press any key to return to normal display (or press  $\overline{\mathcal{F}}$  then  $\mathbb{Z}$ , Yes if the keypad is locked).

# <span id="page-37-0"></span>**Covers**

You can change the front cover and battery cover of your phone as described below. For compatible covers, ask your Vodafone retailer or check out the Sendo web site:

#### **www.sendo.com/shop**

 $\Box$  Note: The cover surrounding the camera lens and mirror cannot be changed.

Please observe the following warnings when removing and replacing covers:

**A** Warning: The covers are made of plastic and can be broken. Take care when removing or replacing any part of your phone.

- **A** Warning: When changing covers, you are removing some of the phone's outer protection. Therefore, take extra care with your phone and avoid exposure to dirt, dust, liquids (including condensation) and static electricity. Replace all covers as quickly as possible.
- **A** Warning: Do not charge the battery with either of the phone covers removed.

# $\blacktriangleright$  To change your battery cover

**1** To remove the battery cover, press down on the area at the top of the back cover, slide the cover down and lift off.

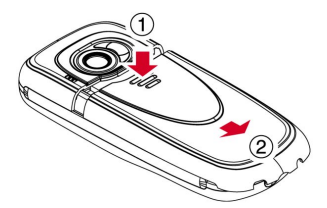

**2** To replace the battery cover, place the cover onto the back of the phone and slide the cover into place, making sure the tab at the top of the cover clicks into place.

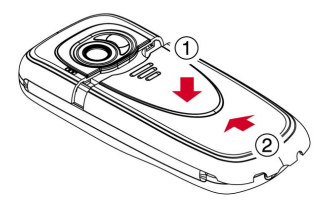

**7**

# $\blacktriangleright$  To change your front cover

- **1** Remove the battery cover as described above.
- **2** Remove the battery press down on the tab at the centre of the bottom edge of the battery and lift out.

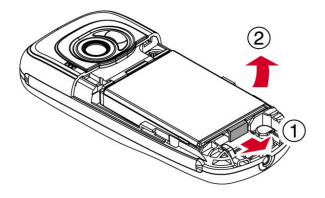

**3** Pull on the two tabs near the bottom of the phone at the same time, and press down. The bottom of the cover should now stand clear of the phone slightly.

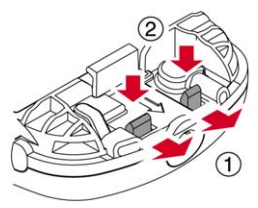

**4** Gently but firmly pull the bottom of the cover away from the phone, as illustrated below.

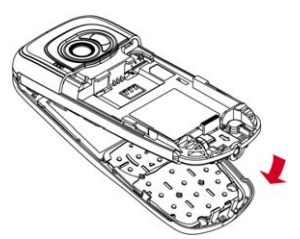

**5** Separate the front cover, keypad and phone and place the keypad into the new cover.

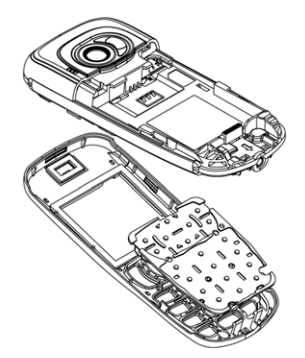

- $\Box$  Note: If you want to clean the inside of your cover, use a clean, soft, dry cloth. You should carefully blow off any remaining dust before replacing the cover.
- **6** To replace the front cover, place the top of the cover onto the phone and then press the bottom of the cover and the phone together (making sure the two tabs at the bottom of the cover are aligned correctly with the holes on the phone - the cover should click into place).

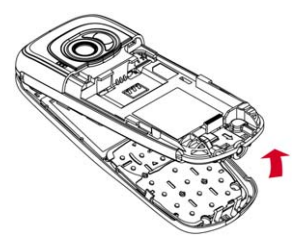

**7** Insert the battery into the phone, starting with the top edge first. Align the tabs on the edge of the battery with the tabs on the back of the phone. Make sure the gold-

 $((\begin{pmatrix} 33 \\ 3 \end{pmatrix})$ 

coloured contacts of the battery are touching the contacts on the phone. Push down into place.

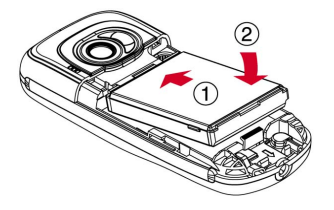

**8** Replace the battery cover as described above.

# **Wrist/neck strap**

You can attach a wrist strap or neck strap to your Sendo SV663 phone.

- **1** First remove the battery cover as described in the *[Covers](#page-37-0)* section above.
- **2** Now insert the strap loop into the aperture at the bottom of the phone, as illustrated below (1). Push the strap loop over the small plastic hook (2) to secure the strap in place.

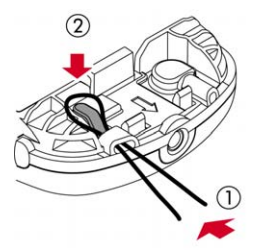

**3** Replace the battery cover as described in the *[Covers](#page-37-0)* section above.

You can store up to 250 contacts in the contacts list on your phone, as well as set favourite numbers, assign pictures and ringtones and define speed dials. For each contact, you can save mobile, office and home numbers as well as an Email address.

 $\Box$  Note: For all contact phone numbers, you must include the city or area code and phone number. You may want to store all contact phone numbers in international format. That is, the international access code (+), the country code (without leading zeros), city or area code (some countries require the leading zeros to be omitted from the city/area code) and phone number. Press and hold  $\mathbb{R}$  to enter  $a + symbol$ .

# <span id="page-40-0"></span>**Phone contacts and SIM contacts**

You can choose to store contacts to your phone or SIM card by default.

 $\Box$  Note: When you display your contacts list, all SIM and Phone contacts are listed. SIM contacts are identified by the SIM icon.

# $\blacktriangleright$  To set your default:

*M* Find it: Select ■  $\triangleright$  Contacts  $\triangleright$ *Memory*

Select the *Default* option to display the following:

# *Phone*

This option will save new contacts to your phone by default. This allows you to save multiple numbers for a contact.

# *SIM*

This option will save new contacts to your SIM card by default. You can only save one number per entry. However, if you change phones but keep the same SIM card, your contacts can be copied to the other phone.

 $\Box$  Note: The number of contacts you can store on your SIM will vary. Check with Vodafone for details.

**?** Tip: Whichever option you choose, you can copy contact information between your phone and SIM. See the *[Copying](#page-43-0)  [contacts](#page-43-0)* section on [Page 38](#page-43-0) for details.

# **Opening your contacts**

You can display your contacts list in a number of ways:

- From the main screen press the Select  $\blacksquare$ key, select *Contacts* and then select the *Contacts list* option. This will display the contacts list.
- From the main screen press and hold a key  $\left(\frac{2}{\pi\epsilon}\right)$  to  $\left[\frac{1}{2}, \frac{1}{2}\right]$ . This will display the contacts list, highlighting the contact closest to the letter pressed.
- From the main screen press the  $\odot$  or  $\odot$ key. This will display the contacts list. Note that these are the default shortcuts - you can change these if you wish (see the *[Shortcuts](#page-60-0)* section on [Page 55](#page-60-0) for details).
- $\Box$  Note: When you display your contacts list, all SIM and Phone contacts are listed. SIM contacts are identified by the SIM icon.

# $\blacktriangleright$  To find a contact

# **ΔΑ** Find it: Select (■ X Contacts > *Contacts list*

**1** Type in the first letters of the name or scroll and find the one that you want. Press the Select  $\blacksquare$  key to view the contact.

You can call the contact directly from here or view the contacts list *Options* menu:

#### **Select this To**

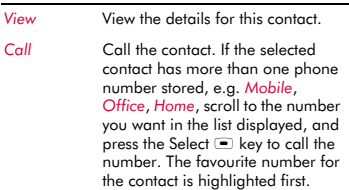

# *Contacts*

**8**

# **Select this To**

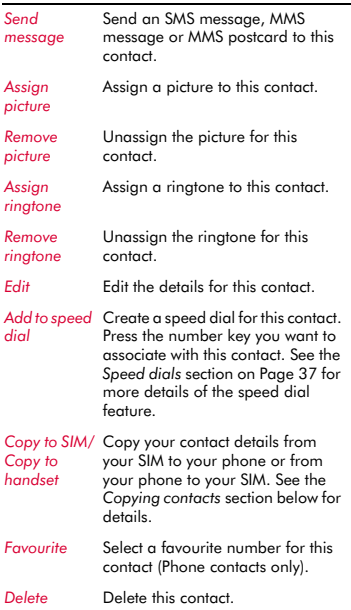

# **Creating a contact**

- $\blacktriangleright$  To create a contact
	- $\frac{1}{2}$  Find it: Select Y Contacts Y *Create contact*
	- **1** You now enter the edit screen. Use the  $\binom{2}{3}$ and  $\subseteq$  keys to scroll between the fields and press  $\mathbb{Z}$ , Select to edit each field as needed:
	- $\Box$  Note: The information you can store for a contact depends on your *Default* settings. See the *[Phone contacts and SIM contacts](#page-40-0)* section above for details.

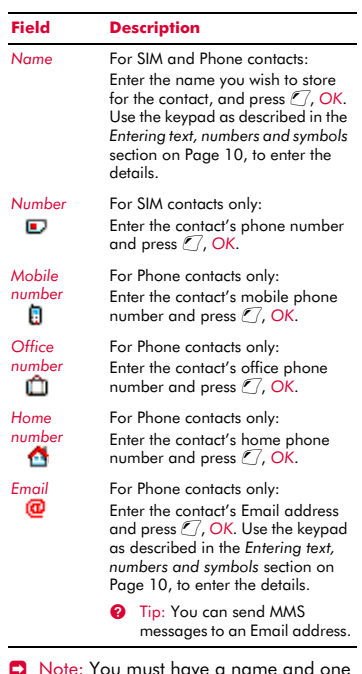

- number in order to save the contact.
- **2** When you have finished, press the Select  $\blacksquare$  key to save the contact details.
- **3** For Phone contacts, you will be asked to select a favourite number for the contact. This number is then displayed first when calling the contact. Scroll to the number you want to select as the favourite, and press the Select  $\blacksquare$  key.
- $\Box$  Note: You can store up to 250 favourite numbers but only 10 of these can be over 32 characters long.
- **4** The contact information is now stored.

 $((1 36)$ 

# $\blacktriangleright$  To create a contact from the main screen

- **1** From the main screen, enter the phone number you wish to store.
- **2** Press *()*, Options and select *Save number*.
- $\Box$  Note: The information you can store for a contact depends on your *Default* settings. See the *[Phone contacts and SIM contacts](#page-40-0)* section on [Page 35](#page-40-0) for details.
- **3** For a Phone contact, select the type you want to associate with this number (mobile, office or home). Scroll to the type you want and press the Select  $\blacksquare$  key.
- **4** Enter the name you want to store in the contacts list, and press the Select  $\blacksquare$  key. Use the keypad as described in the *[Entering text, numbers and symbols](#page-15-0)* section on [Page 10](#page-15-0), to enter the characters.
- **5** The contact information is now stored.

# <span id="page-42-0"></span>**Speed dials**

 $\Box$  Note: You can assign speed dials to SIM contacts but this information will not be stored in the SIM.

#### $\triangleright$  To add a speed dial

- *M* Find it: Select  $\triangleright$  Contacts  $\triangleright$ *Contacts list*
- **1** Type in the first letters of the name or scroll and find the one that you want.
- **2** Press and hold one of the keys  $\boxed{\overline{z}}$  to  $\boxed{\overline{s_{\text{new}}}}$ until the key number appears on the left of the screen, beside the name. This indicates that the speed dial is successfully assigned.
- **<sup>3</sup>** Tip: Alternatively, highlight the contact, press g, *Options*, select the *Assign to speed dial* option and press the number key you want to assign to the contact.
- $\Box$  Note: If the contact has more than one phone number stored, e.g. *Mobile*, *Office*, *Home*, the speed dial is linked to the favourite number.

 $\Box$  Note:  $\circled{u}$  is normally reserved for voicemail, and has been preset to your local Vodafone voicemail number.

#### $\blacktriangleright$  To remove a speed dial

- $\frac{1}{2}$  Find it: Select  $\blacktriangleright$  Contacts  $\blacktriangleright$ *Contacts list*
- **1** Type in the first letters of the name or scroll and find the one that you want.
- **2** Press and hold the number key already assigned to the name, until the key number is removed from the left of the screen, beside the name.

#### $\triangleright$  To make a call using speed dial

- **1** From the main screen, press the number key assigned to the contact you want to call and press the Call  $\mathbb{R}$  key to dial.
- $\Box$  Note: If the contact has more than one phone number stored, e.g. *Mobile*, *Office*, *Home*, the favourite number is called.

#### **Assigning pictures and ringtones**

You can assign pictures and ringtones to your contacts. When you receive a call from the contact, the assigned picture is displayed and the assigned ringtone is played (as long as the caller's number can be seen by your phone - for example, not withheld).

 $\Box$  Note: You can assign pictures and ringtones to SIM contacts but this information will not be stored in the SIM.

# $\blacktriangleright$  To assign a picture or ringtone

- $\text{A}$  Find it: Select  $\text{ }$  Contacts  $\text{ }$ *Contacts list*
- **1** Type in the first letters of the name or scroll and find the one that you want.
- **2** Press  $\mathbb{Z}$ , Options and select the Assign *picture* option or *Assign ringtone* option as required.
- **3** Scroll through the displayed list and press the Select  $\blacksquare$  key for the picture/ringtone you want. Note that if a picture/ringtone is

 $((1 37)$ 

already assigned to the contact, this will be highlighted first - simply select another one if you want to change it.

? Tip: Select the *More sounds* or *More pictures* option to download more ringtones or pictures to your phone from Vodafone live!. Contact Vodafone for charaina details.

# $\blacktriangleright$  To remove a picture or ringtone

- $\frac{1}{2}$  Find it: Select Y Contacts Y *Contacts list*
- **1** Type in the first letters of the name or scroll and find the one that you want.
- **2** Press  $\mathbb{Z}$ , Options and select the *Remove picture* option or *Remove ringtone* option as required.
- **3** Press  $\mathbb{Z}$ , OK to confirm the action.
- **2** Tip: You can remove all assigned pictures or ringtones using the *Pictures* or *Sounds* menu from *My Items*. See the *[My Items](#page-50-0)* chapter on [Page 45](#page-50-0) for details.

# **Edit contacts**

# $\blacktriangleright$  To edit contact details

- $\frac{1}{2}$  Find it: Select Y Contacts Y *Contacts list*
- **1** Type in the first letters of the name or scroll and find the one that you want. Press the Select  $\blacksquare$  key to view the contact.
- **2** Press g, *Options* and select the *Edit* option.
- **3** You now enter the Edit screen. Simply scroll to an entry you want to change and press the Select  $\blacksquare$  key.
- **4** Make the desired changes to the contact details and press  $\mathbb{Z}$ , OK to accept the change or press the Select  $\blacksquare$  key to reject it.
- **5** Press  $\bigcirc$ , *Save* to save all the changes or press the End  $\sqrt{2}$  key to cancel them and return to the main screen.

# $\blacktriangleright$  To change a favourite number

#### $\text{A}$  Find it: Select ■  $\text{ }$  Contacts  $\text{ }$ *Contacts list*

- **1** Type in the first letters of the name or scroll and find the one that you want.
- **2** Press  $\mathcal{C}$ , Options and select the *Favourite* option.
- $\Box$  Note: Favourite numbers are only available for Phone contacts.
- **3** The current favourite is highlighted. Scroll to the number you want to be the favourite, and press the Select  $\blacksquare$  key.

# <span id="page-43-0"></span>**Copying contacts**

You can copy contacts in one of two ways.

- $\blacktriangleright$  To copy a single contact
	- **ΔΑ** Find it: Select (■ X Contacts > *Contacts list*
	- **1** Type in the first letters of the name or scroll and find the one that you want.
	- **2** Press  $\mathbb{Z}$ , Options and select the Copy to *SIM* or *Copy to handset* option as displayed.
- $\triangleright$  To copy all contacts
	- **Find it: Select <b>■ X** Contacts **X** *Memory*
	- **1** Select the *Copy contacts* option. You will be asked to confirm the copy.
	- $\Box$  Note: If you are storing your contacts on your SIM, you will copy all your Phone contacts (favourite numbers only) to your SIM. Similarly, if you are storing your contacts on your phone, you will copy all your SIM contacts to your phone. See the *[Phone contacts and SIM contacts](#page-40-0)* section on [Page 35](#page-40-0) to view or change your settings.

# **Deleting contacts**

You can delete contacts in one of two ways.

# $\blacktriangleright$  To delete a single contact

- $\frac{1}{2}$  Find it: Select Y Contacts Y *Contacts list*
- **1** Type in the first letters of the name or scroll and find the one that you want.
- **2** Press  $\mathbb{Z}$ , Options and select the Delete option.

# $\blacktriangleright$  To delete all contacts

- $\frac{1}{2}$  Find it: Select  $\blacktriangleright$  Contacts  $\blacktriangleright$ *Memory*
- **1** Select the *Delete all* option. You will be asked to confirm the deletion.
- $\Box$  Note: If you are storing your contacts to your SIM, only the SIM contacts are deleted. Similarly, if you are storing your contacts on your phone, only the Phone contacts are deleted. See the *[Phone](#page-40-0)  [contacts and SIM contacts](#page-40-0)* section on [Page 35](#page-40-0) to view or change your settings.

# **Fixed names**

 $\Box$  Note: This feature is only available if supported by your Vodafone network/ SIM card. Contact Vodafone for details.

This feature provides access to a separate set of contacts, protected by your PIN2 code. Calls and messages are restricted to the numbers in your fixed names contacts list.

This feature can be useful, for example, for parents who want to restrict calls and messages for their children, or for corporate use.

 $\Box$  Note: Emergency numbers and use of the Vodafone live! WAP browser are NOT restricted by the fixed names feature.

# $\blacktriangleright$  To use the fixed names feature

#### $\frac{1}{2}$  Find it: Select ■  $\blacktriangleright$  Contacts  $\blacktriangleright$ *Advanced*

- **1** Select the *Fixed names* option.
- **2** Select *On* and enter your PIN2 code (see the *[Your PIN2 code](#page-44-0)* section below) to activate the feature.
- **3** You will only have access to your fixed name contacts and you will only have access to a limited *Contacts* menu.
- **4** You can use the *Contacts* menu options in the same way as the normal contacts feature. However, creating, changing and deleting contacts will require the PIN2 code.
- $\Box$  Note: All fixed name contacts are stored in your SIM only.

# $\blacktriangleright$  To disable the fixed names feature

- $\frac{1}{2}$  Find it: Select  $\blacktriangleright$  Contacts  $\blacktriangleright$ *Advanced*
- **1** Select the *Fixed names* option.
- **2** Select *Off* to deactivate the feature you will be asked for your PIN2 code.
- **3** When you return to your normal contacts list, the fixed names contacts are available for use. However, deleting or changing these contacts will require the PIN2 code.

# <span id="page-44-0"></span>**Your PIN2 code**

Your PIN2 (Personal Identity Number) code is a code that you can use to protect your phone. If you enter the wrong PIN2 code three times, the PIN2 code is locked and you may be asked to enter a PUK2 (Personal Unlock Key) code.

The PIN and PUK codes may be listed in the information that you received with your SIM card or they may only be available from Vodafone (these may be different for PIN and PIN2).

 $\Box$  Note: Sendo cannot provide your PIN or PUK codes.

# **Additional Contacts menu options**

# **Find it: Select ■**  $\triangleright$  **Contacts**

The *Contacts* menu also provides the following options:

#### *Call log*

Display the call log. See the *[Call log](#page-46-0)* chapter on [Page 41](#page-46-0) for details.

#### *Memory*

Select the *Memory status* option from the *Memory* menu to display the number of contact entries in your phone and SIM. For example, 50/250 means you have used 50 of 250 possible entries.

#### *Advanced*

The options listed below are also available from the *Advanced* menu:

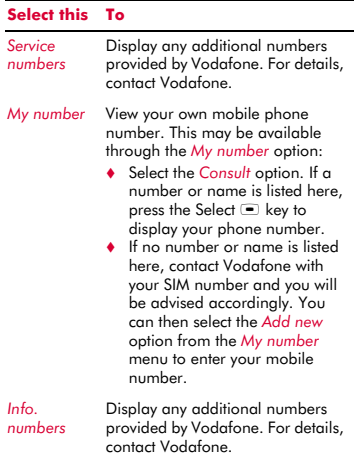

# <span id="page-46-0"></span>**9 Call log <sup>9</sup>**

- $M$  Find it: Call  $\mathbb{R}$
- **2** Tip: You can also display the call log by pressing the Select  $\blacksquare$  key from the main screen and selecting the *Call Log* option.

The phone stores a list of your recent received calls, dialled calls and missed calls.

The list stores up to 30 entries. If a number is stored in your contacts list, the contact name is displayed.

Type and Direction icons on the left of the screen indicate the type of number/contact and the direction of the call:

- Mobile number ħ.
- Office number ⋔
- ۰ Home number
- SIM contact  $\bullet$
- Θ Unknown contact
- e۶ Received call from a number
- Dialled call to a number Đ⇒
- Missed call from a number a B

For example,  $\hat{\mathbb{m}}$  indicates a received call from an office number stored in your contacts.

To display details of an entry, simply highlight an entry in the list and press the Select  $\blacksquare$ key.

# **Making a call from the call log**

# $M$  Find it: Call  $\sqrt[n]{ }$

Scroll and find the entry in the call log that you want and press the Call  $\mathbb{C}$  key to dial the number.

# **Call log options**

# $M$  Find it: Call  $\mathbb{R}$

Scroll and find the entry in the list that you want, and press  $\mathbb{Z}$ , Options to display the menu options listed below.

# **Select this To**

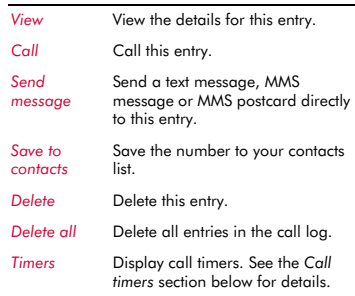

# <span id="page-46-1"></span>**Call timers**

# φ Find it: Call f <sup>X</sup> g, *Options* <sup>X</sup> *Timers*

This menu contains information on the amount of time you have spent on calls and the amount of data transferred using GPRS.

 $\Box$  Note: The actual time, data and charges invoiced for calls and services by Vodafone may vary, depending on network features to which you subscribe, rounding off, taxes and other fees and charges.

The options are listed below. Once selected, press  $\bigcap$ , *Reset* to reset a counter to zero.

# *Outgoing*

Displays the total time that you have spent on your phone on outgoing calls.

# *Incoming*

Displays the total time that you have spent on your phone on incoming calls.

# *GPRS data*

Displays the amount of data transferred using GPRS services.

# **<sup>10</sup> 10 Camera**

This chapter explains how to use the phone's built-in digital camera as well as how to edit and send photos that you have taken.

 $\Box$  Note: Obey all local laws governing the recording of images.

The digital camera allows you to take pictures wherever and whenever you like. You can snap your friends, family, or even yourself. The camera is simple to use, and produces high-quality digital images in a choice of sizes.

Pictures are saved directly to the phone in JPEG format. You can view the pictures from the *Pictures* menu, where you can edit and send them as you please. See the *[Pictures](#page-50-1)* section on [Page 45](#page-50-1) for details.

 $\Box$  Note: If you receive a call when you are using the camera, the Incoming Call screen is displayed. You can accept or reject the call as you would normally. If you accept the call, the camera screen is displayed again when the call ends. If you reject the call, the camera screen is redisplayed immediately.

# **Taking a photo**

- $\triangleright$  To take a photo
	- **ΔΔ** Find it: Select  $\Box$  Camera
	- **1** Use the screen as the viewfinder for your picture, and press the Select  $\blacksquare$  key to take the photo. The picture is displayed on the screen.
	- **2** Tip: To take a photo of yourself, turn the phone round so the camera lens is facing you. Look at the self-portrait mirror near the lens, and position your reflection in the centre of the mirror. When you take a photo, your image will be aligned correctly.
	- **2** To take further photos, press  $\bigcirc$ , *Back* to re-activate the viewfinder, and repeat Step 1.
- $\Box$  Note: Your photos are automatically saved to the phone. If you do not want to save a picture, press <sup>7</sup>, Options and select *Delete*.
- $\blacktriangleright$  To take a photo using the timer
	- **A Find it:** Select Camera > g *Options* <sup>X</sup> *Delay timer*
	- **1** Select *On* to activate the camera timer feature.
	- **2** Use the screen as the viewfinder, and press the Select  $\blacksquare$  key to take the photo. An audible countdown starts and after approximately 10 seconds, the photo is taken.
	- $\Box$  Note: The timer remains active for one photo only.

# **Sending a photo**

Once you have taken a photo, you can send it to your friends straight away.

# $\triangleright$  To send a photo

- **AA** Find it: Select A Camera
- **1** Press the Select  $\blacksquare$  key to take a photo.
- **2** Once you have taken a photo, press the Select  $\blacksquare$  key again.
- **3** A new MMS message screen is displayed with the photo attached. Send your message in the normal way. See the *[MMS](#page-25-0)  [messages](#page-25-0)* section on [Page 20](#page-25-0) for details.

# **Photo options**

# **44** Find it: Select A Camera

Before you take a photo (when the viewfinder is displayed), you can do the following:

### **Press this To**

Select  $\blacksquare$  key Take a photo.

- $\sqrt{2}$  Zoom in.
- $\sqrt{2}$   $\sqrt{2}$   $\sqrt{2}$

 $((1 42)$ 

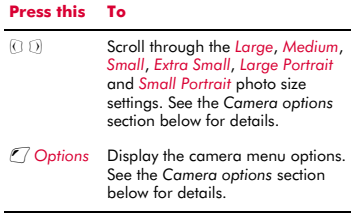

After taking a photo, press  $\mathbb{C}$ , Options to display the following options:

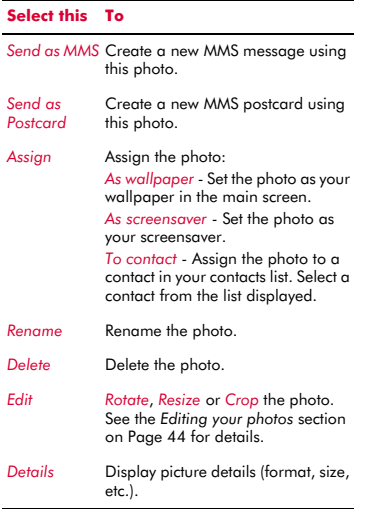

# <span id="page-48-0"></span>**Camera options**

**A** Find it: Select **■ Y** Camera Y  $\overline{C}$  Options

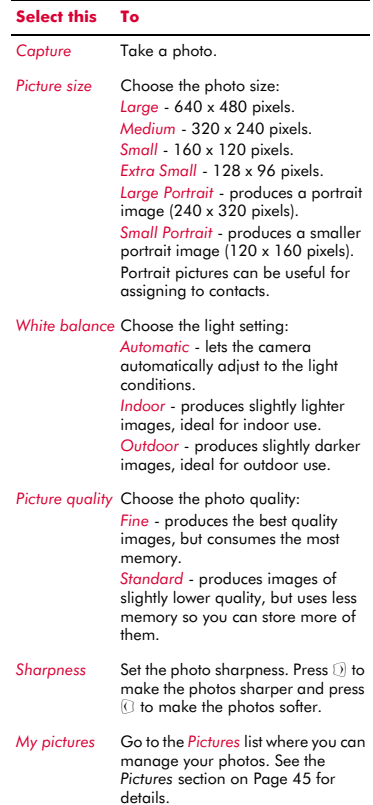

# **Select this To**

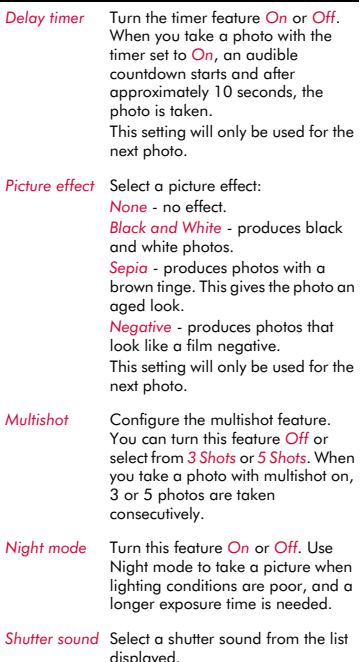

 $\Box$  Note: When viewing pictures taken in Large or Medium modes on your phone, the images will be scaled to fit the screen. This means that they will appear less detailed than when viewed on a higher resolution screen, such as a personal computer.

# **Memory**

Photos use up phone memory. A bigger and better quality picture will use more memory.

The approximate number of pictures you can take with the available memory and the chosen resolution and quality settings, is displayed at the top of the screen.

# **Timeout**

To save the phone's battery, the camera will automatically switch itself off after approximately 2 minutes if you have not pressed any keys. To re-activate the camera:

**44** Find it: Select A Camera

# <span id="page-49-0"></span>**Editing your photos**

Once you have taken a photo, press  $\mathcal{C}$ . *Options* and select the *Edit* option. You can rotate, resize or crop your photo:

#### *Rotate*

Use the  $\odot$  and  $\odot$  keys to rotate the image.

#### *Resize*

Automatically scale the photo to a smaller size. This can be useful to reduce the file size for an MMS message.

### *Crop*

Crop the photo size to 128 x 128 pixels. Use the navigation keys to move the crop area around the photo. Press *(a)*, Ok when you have finished.

When you have finished editing the photo, press  $\mathbb{Z}$ , OK to save the photo. For the *Resize* and *Crop* options, a new picture is created.

# <span id="page-50-0"></span>**11 My Items <sup>11</sup>**

# $\frac{1}{2}$  Find it: Select ■ My Items

This menu allows you to manage your pictures, sounds, games and more on your phone.

# <span id="page-50-1"></span>**Pictures**

# $$

You can send pictures in text messages and MMS messages, or assign pictures to the wallpaper, the screensaver or to a contact in your contacts list.

The SV663 supports standard EMS, GIF (as well as animated GIF), JPEG, BMP, WBMP, and PNG picture formats.

# **Downloading, receiving and saving**

You can download compatible pictures to your phone directly from Vodafone live! and the internet, or save pictures contained in a text message or MMS message.

# $\blacktriangleright$  To receive, download and save a picture

- ◆ If you receive a picture in a text message or MMS message, press  $\mathbb{Z}$ , Options and select the *Save picture* option.
- ◆ To download a picture from Vodafone live! and the internet, simply go to a Vodafone live! page or other WAP page containing the picture, and it can be downloaded to your phone. You can change the filename if you wish.
- ◆ You can also save pictures displayed on a WAP page. First press *()*, Options, select *Save mode* and then select *On*. Now highlight a picture, press <sup>7</sup>, Options and select the *Save as* option. You can change the filename if you wish. Press C, Save to save the picture to your Pictures list.
- The *Pictures* menu also contains a *More pictures* option. Select this option to launch Vodafone live! and open an internet page containing details of pictures for your phone.

**2** Tip: All of your pictures, including those taken with the phone's camera, are stored in the *Pictures* list.

Please observe the following notes and warnings when downloading, receiving and saving new pictures:

#### **Note/Warning**

Warning: Pictures which have not been supplied by Vodafone or Sendo are not guaranteed to work correctly, and you install them at your own risk. Product failures caused by any picture not approved by Vodafone or Sendo will not be covered by your warranty.

Note: If you experience any problems with downloaded content, please contact the content provider.

Note: Pictures consume memory. If the phone starts to run low on memory, you may have to remove a picture that you have saved.

Note: You may be charged for the WAP connection and/or any pictures you receive. Contact Vodafone and the content provider for details.

# **Managing your pictures**

 **Find it: Select ■ My Items** *Y**Pictures* 

You can view the pictures in full screen mode by pressing the Select  $\blacksquare$  key. Use the  $\heartsuit$ and  $\subseteq$  keys to view each picture in turn.

Use the  $\lceil \widehat{\ }}$  and  $\lceil \widehat{\ }}$  keys to highlight a picture in the list and press *Q* Options to display the menu options listed below:

 $\Box$  Note: Not all options are available for each item.

#### **Select this To** *View* Display the picture. *Send as MMS* Send the picture in an MMS message. *Send as Postcard* Send the picture in an MMS postcard.

# **Select this To**

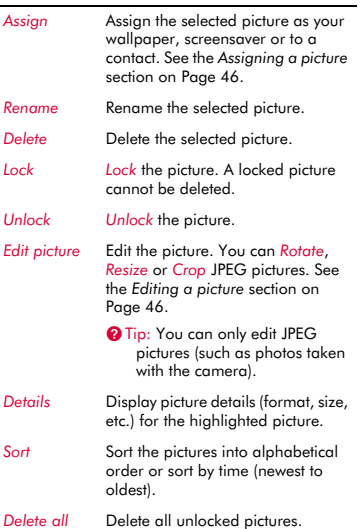

# <span id="page-51-0"></span>**Assigning a picture**

- **Find it: Select My Items Pictures**
- **1** Scroll to the picture you want, press  $\mathbb{Z}$ , *Options* and select the *Assign* option.
- **2** Using the menu that follows, you can assign a picture to the wallpaper, the screensaver or to a contact in your contacts list. Scroll to the option you want and press the Select  $\blacksquare$  key.
- ? Tip: If you assign a picture as a wallpaper or screensaver, see the *[Display](#page-58-0)* section on [Page 53](#page-58-0) for the settings.

If you select the *Contacts* option, a new sub-menu will be displayed. Select the contact you would like to assign the picture to.

Note: To display pictures in the main menu, animations will be set to *Off*. See the *[Display](#page-58-0)* in the *[Phone settings](#page-58-1)* section on [Page 53](#page-58-1) for details.

 $\Box$  Note: For good display performance, we recommend that you restrict the size of menu pictures to a maximum 160x120 pixels (Small or Extra Small size pictures from the camera are ideal).

# <span id="page-51-1"></span>**Editing a picture**

- **Find it: Select My Items**  $\triangleright$ *Pictures*
- **1** Scroll to the picture you want, press  $\mathcal{C}$ , *Options* and select the *Edit* option.
- $\Box$  Note: You can only edit JPEG pictures (such as photos taken with the camera).
- **2** Select one of the following options:

# *Rotate*

Use the  $\odot$  and  $\odot$  keys to rotate the image.

# *Resize*

Automatically scale the photo to a smaller size. This can be useful to reduce the file size for an MMS message.

# *Crop*

Crop the photo size to 128 x 128 pixels. Use the navigation keys to move the crop area around the photo. Press *(a)*, Ok when you have finished.

**3** When you have finished editing the photo, press  $\mathbb{Z}$ , OK to save the photo. For the *Resize* and *Crop* options, a new picture is created.

# **Sounds**

# **Find it: Select ■ My Items**  $\triangleright$  **Sounds**

You can send sounds in text messages and MMS messages, or assign ringtones to a contact in your contacts list.

The SV663 supports standard EMS and MMS sounds, AMR, SMAF and sp-midi polyphonic ringtones, plus i-melody and Standard Smart Messaging monophonic ringtones.

# **Downloading, receiving and saving**

You can download compatible ringtones to your phone directly from Vodafone live! and the internet, or save ringtones contained in a text message or MMS message.

#### $\blacktriangleright$  To receive, download and save a ringtone

- If you receive a ringtone in a text message or MMS message, press  $\mathbb{Z}$ , Options and select the *Save ringtone* or *Save sound* option.
- ◆ To download a ringtone from Vodafone live! and the internet, simply go to a Vodafone live! page or other WAP page containing the ringtone, and it can be downloaded to your phone. You can change the filename if you wish.
- The *Sounds* menu also contains a *More sounds* option. Select this option to launch Vodafone live! and open an internet page containing details of ringtones and sounds for your phone.
- **2** Tip: All of your sounds are stored in the *Sounds* list.

Please observe the following notes and warnings when downloading, receiving and saving new ringtones and sounds:

#### **Note/Warning**

Warning: Ringtones which have not been supplied by Vodafone or Sendo are not guaranteed to work correctly, and you install them at your own risk. Product failures caused by any ringtone not approved by Vodafone or Sendo will not be covered by your warranty.

Note: Ringtones consume memory. If the phone starts to run low on memory, you may have to remove a ringtone.

Note: You may be charged for the WAP connection and/or any ringtones/sounds you receive. Contact Vodafone and the content provider for details.

# **Managing your sounds**

 $\frac{1}{2}$  Find it: Select ■ My Items **>** Sounds

Use the  $\cap$  and  $\subset$  keys to scroll through the list of sounds. You can play the sounds by pressing the Select  $\blacksquare$  key. Press  $\mathcal{C}/\mathcal{O}$  ptions to display the menu options listed below:

 $\Box$  Note: Not all options are available for each item.

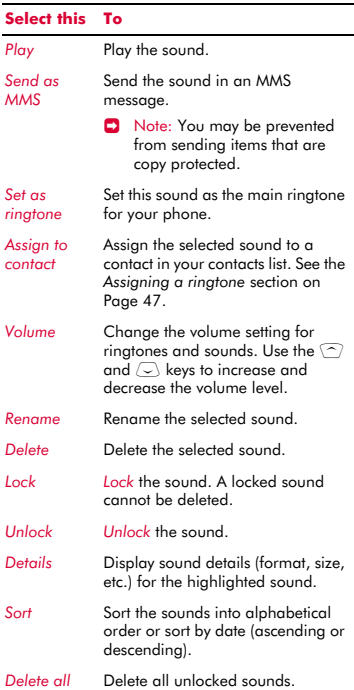

#### <span id="page-52-1"></span><span id="page-52-0"></span>**Assigning a ringtone**

- $\text{A}$  Find it: Select My Items Sounds
- **1** Scroll to the sound you want, press  $\mathcal{C}/$ , *Options* and select the *Assign to contact* option.

**2** Scroll through the list of contacts and press the Select  $\blacksquare$  key to assign the ringtone.

The ringtone is played when a call is received from the contact (as long as the caller's number can be seen by your phone - for example, not withheld).

# <span id="page-53-0"></span>**Games**

#### **Find it: Select ■** *My Items**Y**Games*

The *Games* menu allows you to use and manage the Java games and applications that came with your phone, as well as any you have downloaded.

To use a Java game or application, simply scroll to the one you want to use and press the Select  $\blacksquare$  key.

**2** Tip: A Java file designed for use on a mobile phone is sometimes known as a MIDlet.

# **Downloading and installing**

You can download compatible Java games and applications to your phone, directly from Vodafone live! and the internet.

# $\blacktriangleright$  To download and install a Java file

- ◆ To download a Java game or application from Vodafone live! and the internet, simply go to a Vodafone live! page or other WAP page containing the Java file, and it can be downloaded and installed on your phone. You can change the filename if you wish.
- The *Games* menu also contains a *More games* option. Select this option to launch Vodafone live! and open an internet page containing details of Java games and applications for your phone.
- **2** Tip: Downloaded Java games and applications are accessed from the *Games & More* menu:
- **ΔΔ** Find it: Select A Cames & More

Please observe the following notes and warnings when downloading and installing new Java games and applications:

#### **Note/Warning**

Warning: Games and applications which have not been supplied by Vodafone or Sendo are not guaranteed to work correctly, and you install them at your own risk. Product failures caused by any game or application not approved by Vodafone or Sendo will not be covered by your warranty.

Note: The maximum Java file size supported by the SV663 phone is 100KB. However, this may be limited further by your network. Contact Vodafone for details.

Note: If you experience any problems with downloaded content, please contact the content provider.

Note: Extra games and applications consume memory. If the phone starts to run low on memory, you may have to remove a Java game or application that you have installed.

Note: You may be charged for the WAP connection and/or any Java games and applications you receive. Contact Vodafone and the content provider for details.

# **Options**

**ΔΔ** Find it: Select A X *My Items* > *Games* 

Highlight any Java game/application and press  $\mathbb{C}/$ , *Options* to display the following:

 $\Box$  Note: Not all options are available for each item.

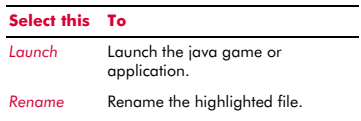

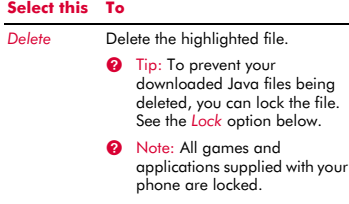

*Details* Display Java details (status, size, etc.) for the highlighted file.

*Lock Lock* the highlighted file. A locked file cannot be deleted.

*Unlock Unlock* the highlighted file.

# **Bookmarks**

*M* Find it: Select ■ My Items **X** *Bookmarks*

Use the *Bookmarks* menu to save WAP addresses, giving you quick access to your favourite internet sites.

# $\blacktriangleright$  To create a bookmark

- **Find it: Select**  $**□**$  **My Items <b>Y** *Bookmarks* ▶ *Add bookmark*
- **1** Enter the *Title* and WAP *Address*, and press  $\mathbb{Z}$ , OK (use the  $\odot$  and  $\odot$  keys to scroll between *Title* and *Address*). The bookmark title now appears in your list.

# ▶ To edit a bookmark

- *M* Find it: Select My Items  $\triangleright$ *Bookmarks*
- **1** Scroll to the bookmark to edit, press  $\mathbb{Z}$ , *Options* and select the *Edit* option.
- **2** Change the title or URL and then press  $\ell$ , OK (use the  $\odot$  and  $\odot$  keys to scroll between *Title* and *Address*). The bookmark is updated.

 $\blacktriangleright$  To delete a bookmark

#### *M* Find it: Select ■ My Items  $\triangleright$ *Bookmarks*

**1** Scroll to the bookmark to delete, press  $\mathbb{Z}$ , *Options* and select the *Delete* option. Press g, *OK* to confirm. The bookmark is deleted.

# $\blacktriangleright$  To use a bookmark

 **Find it: Select ■** *My Items**Y Bookmarks*

**1** Scroll to the bookmark and press the Select  $\blacksquare$  key to launch the WAP browser, and go to the WAP address in the bookmark.

# **Memory status**

# **ΔΔ** Find it: Select (■ ) My Items > *Memory status*

Select this option to display the total, used and free memory for Java pictures, sounds, games and applications.

# **<sup>12</sup> 12 Applications**

The SV663 comes with some very useful applications:

- *Vodafone* Access useful SIM based features from Vodafone. See the *[Vodafone](#page-55-0)* section below.
- $\Box$  Note: This option is network dependent and may not be available.
- *Calculator* A calculator with all the basic arithmetic functions. See the *[Calculator](#page-55-1)* section below.
- *Alarm* Use your phone as an alarm clock. See the *[Alarm](#page-56-0)* section on [Page 51](#page-56-0).

# **More applications**

You can download Java applications to your phone directly from Vodafone live! and the internet. See the *[Games](#page-53-0)* section on [Page 48](#page-53-0) for details of how to download and install Java games and applications on your phone.

- $\Box$  Note: Downloaded Java applications are accessed from the *Games & More* menu:
- **ΔΔ** Find it: Select A Cames & More

# <span id="page-55-0"></span>**Vodafone**

 $$ 

Scroll to the *Vodafone* option and press the Select  $\blacksquare$  key. This menu provides access to information and features from Vodafone such as the amount of credit remaining on your SIM card/account. Contact Vodafone for details.

 $\Box$  Note: This option is network dependent and may not be available.

# <span id="page-55-1"></span>**Calculator**

You can use the calculator to perform standard arithmetic such as addition, subtraction, multiplication, and division.

#### $\blacktriangleright$  To use the calculator

- **A** Find it: Select **■** Applications
- **1** Scroll to the *Calculator* application and press the Select  $\blacksquare$  key. When you open the calculator, you will see a blank sheet where calculations will be performed. Under this, the mathematical symbols that you can use are displayed.
- **2** Use the phone's keypad to enter a number. Press the  $\left( \cdot \right)$  key to insert a decimal point. If you make a mistake, press  $\sqrt{2}$  to erase the last digit entered or press the  $\sqrt{p}$  key to clear the current calculation and start again.
- **3** Use the  $\textcircled{?}$ ,  $\textcircled{>}$ ,  $\textcircled{)}$  and  $\textcircled{>}$  keys to scroll through the mathematical symbols to the one that you want, and press the Select  $\blacksquare$ key.
- **4** Enter another number using the numeric keypad.
- **5** Scroll to the **=** symbol, and press the Select  $\blacksquare$  key to perform the calculation.
- **2** Tip: You can perform several calculations, one after the other.
- **D** Note: The calculator has limited accuracy, and rounding errors may occur.
- **6** Press **d**, *Options*, select *Exit* and press  $\mathbb{C}$ , Ok to exit the calculator.

# $\blacktriangleright$  To use the memory functions

- Select *M+* (Memory Add) to add a number to the number already in the memory.
- ◆ Select *MR* (Memory Recall) to recall a number from memory.
- ◆ Select *MC* (Memory Clear) to clear the memory. Note that the memory is also cleared when you exit the calculator.

 $((\begin{pmatrix} 50 \end{pmatrix})$ 

# <span id="page-56-0"></span>**Alarm**

*M* Find it: Select ■ *Applications* 

Scroll to the *Alarm* option and press the Select  $\blacksquare$  key.

Set the alarm to *On* and enter the time when you require the phone to ring (in 24 hour format). When it rings press:

d, *Off* to switch it off, or

 $\mathcal{C}/\mathcal{S}$  *Snooze* to stop the alarm for ten minutes. The alarm will then sound again.

Please observe the following notes:

#### **Note**

When activated, the alarm will sound for approximately 45 seconds before switching off (if you do not press  $\Box$ , *Off* or  $\Box$ , *Snooze*).

If the alarm activates during a call, the phone will beep and the display will flash to indicate that the alarm is active. As described above, press  $\Box$ , Off to switch it off, or  $\sqrt{7}$ . *Snooze* to stop the alarm for ten minutes.

If the volume is set to silent mode, the alarm will activate but there will be no sound. The phone will still vibrate if the vibrate feature is on.

The alarm will sound even if the phone is switched off. The phone will power on (if battery power is available) but you will not be able to receive or make calls. If the volume was set to silent mode before the phone was switched off, the alarm will still sound as silent mode is cancelled when the phone is switched off. Once the alarm finishes, the phone will switch off automatically.

# **<sup>13</sup> 13 Games**

You can play Java games on the SV663 phone. Your phone comes with some great fully playable, demo games for you to try out.

If you like the demos or you want to check out more games for your SV663, see the *[More](#page-57-0)  [games](#page-57-0)* section below for details of downloading games to your phone.

- $\Box$  Note: The actual games supplied with your phone may vary. Check the *Games & More* menu to see what games are listed.
- $\triangleright$  To play a game
	- $\frac{1}{2}$  Find it: Select  $\blacksquare$  Games & More
	- **1** Scroll to the game you want to play and press the Select  $\blacksquare$  key to start the game.
	- **2** See the help menu in the game for details of how to play.

# <span id="page-57-0"></span>**More games**

**ΔΔ** Find it: Select A Games & More \ *More games*

You can download Java games to your phone directly from Vodafone live! and the internet.

Select this option to launch Vodafone live! and open an internet page containing details of Java games for your phone.

See the *[My Items](#page-50-0)* chapter on [Page 45](#page-50-0) for more details of how to manage Java games and applications on your phone.

 $\Box$  Note: You may be charged for the WAP connection and/or any Java games and applications you receive. Contact Vodafone for details.

# $((1 52 1))$

# **14 Settings <sup>14</sup>**

This menu allows you to define the settings for your phone.

# <span id="page-58-1"></span>**Phone settings**

*M* Find it: Select ■ *Settings > Phone settings*

This menu allows you to change your phone settings, such as language and display settings. The options are listed below.

### **Languages**

*M* Find it: Select ■ *Settings > Phone settings > Languages* 

This menu allows you to change the language on your phone. Select the language from the list displayed.

# <span id="page-58-0"></span>**Display**

**A** Find it: Select ■ Settings > *Phone settings > Display* 

This menu allows you to change the settings for your phone's displays:

#### *Backlight*

Specify default times for the backlight on the phone.

 $\Box$  Note: The backlight timer settings do not affect the backlight settings for WAP and games.

# *LCD contrast*

Set the contrast of the screen using the  $\lceil \cdot \rceil$ and  $\cup$  keys.

#### *Wallpaper*

Select a wallpaper to be displayed in the main screen. The options are:

# **Select this To**

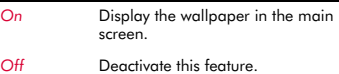

#### **Select this To**

*Select picture* Assign a picture from the phone's memory.

- ? Tip: Select the *More pictures* option to download more pictures to your phone from Vodafone live!. Contact Vodafone for charging details.
- *Format* Choose how to display the image: *Full screen* (resize the image to fill the screen), *Centre* (centre the image on the screen), *Mosaic* (tile a small image to fill the screen).

#### *Screensaver*

Select a screensaver. The screensaver is displayed when the phone has been idle for the set delay. The options are listed below.

 $\Box$  Note: When the screensaver is displayed, press any key to return to normal display (or press  $\overline{(*)}$  then  $\mathbb{Z}$ , Yes if the keypad is locked).

# **Select this To** *On* Display the screensaver after the set delay. **Off** Deactivate the screensaver. *Select picture* Assign a screensaver picture or animation from the phone's memory. ? Tip: Select the *More pictures* option to download more pictures to your phone from Vodafone live!. Contact Vodafone for charging details. **Delay** Set the delay before the screensaver becomes active.

# **Sounds**

 **Find it: Select ■** *Settings**Y Phone settings*  $\triangleright$  *Sounds* 

This menu allows you to change the settings for your phone's sounds. The options are:

#### *Set ringtone*

Select this option to set the main ringtone for incoming calls. Scroll through the list of ringtones - as you pause on each ringtone, it will be played. Press the Select  $\blacksquare$  key to select the ringtone.

- ? Tip: Select the *More sounds* option to download more ringtones to your phone from Vodafone live!. Contact Vodafone for charging details.
- **2** Tip: You can also set ringtones for individual contacts. See the *[Assigning a](#page-52-1)  [ringtone](#page-52-1)* section on [Page 47](#page-52-1) for details.

#### *Volume*

Select this option to change the volume setting for ringtones and sounds. Use the  $\sqrt{2}$  and  $\sqrt{2}$  keys to increase and decrease the volume level.

 $\bullet$  Tip: Press the  $\circlearrowright$  key with the volume set to maximum, and a solid volume graphic will be displayed. With this setting, ringtones are played with a steadily increasing volume.

To enter/exit silent mode at any time, press and hold  $\sqrt{p}$  from the main screen. The silent symbol,  $\mathcal{G}$  is displayed on the main screen when the phone is in silent mode.

- $\Box$  Note: The earpiece volume can be adjusted during a call. Press  $\odot$  to make the speech louder and  $\subset \rangle$  to make it quieter.
- $\Box$  Note: If the vibrate function is set to on, the phone will still vibrate whilst in silent mode.

 $\Box$  Note: If the phone is switched off, silent mode is cancelled. This helps to ensure no calls are missed.

#### *Key tones*

This menu allows you to set the type of keypad tones that you would like to hear when pressing the keys:

#### **Select this To**

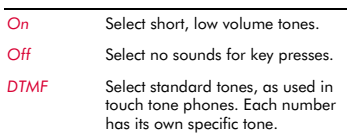

#### *Startup melody*

The phone can play a melody whenever you switch it on. Select this option to switch this feature *On* or *Off*.

#### *Vibrator*

Select this menu to set the vibrate feature for incoming calls and event/alert sounds:

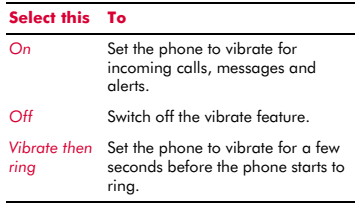

 $\Box$  Note: None of the vibrate settings affects any of the sounds settings.

#### *Events*

This menu allows you to set the sounds that you would like to hear for certain events:

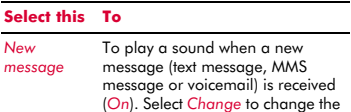

sound played.

 $((1 54)$ 

### **Select this To**

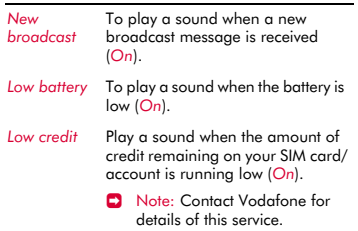

 $\Box$  Note: Alert sounds can only be applied to those services supported by your Vodafone network. When roaming, certain services may not be supported. Contact Vodafone for details.

# **Auto key lock**

*M* Find it: Select ■ *Settings Y Phone settings*  $\triangleright$  *Auto key lock* 

Select this menu to change the keypad lock settings:

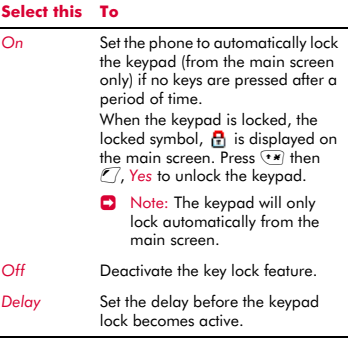

**2** Tip: To lock the keypad at any time, press and hold  $(x)$  from the main screen press g, *Yes* to accept the lock. To unlock the keypad at any time, press  $\overline{(*)}$ then  $\mathcal{U}$ . Yes.

# <span id="page-60-0"></span>**Shortcuts**

# $\uparrow$  **Find it:** Select **■ > Settings**  $\uparrow$ *Phone settings > Shortcuts*

Select this menu to set the features accessed when you press the up, down, left or right navigation keys  $(\bigcirc, \bigcirc, \mathbb{O})$  or  $\mathbb{O}$ ) from the main screen.

To set a shortcut, select the *Left*, *Right*, *Up* or *Down* option as required. Scroll to the feature you want to assign to the key, and press the Select  $\blacksquare$  key.

# **Date and Time**

# $\text{A}$  Find it: Select ■  $\text{S}$  *Settings*  $\text{A}$ *Date and Time*

Select this menu to set the time, date, clock and alarm options on your phone. The options are:

#### *Set time*

Enter the time and press  $\mathbb{Z}$ , OK. The time will be stored.

# *Set date*

Enter the date and press  $\mathbb{Z}$ , OK. The date will be stored.

# *Time format*

Use this to choose whether to display the time in AM/PM or 24hr format.

# *Display clock*

Turn the time display in the main screen *On* or *Off*.

# *Alarm*

You can use your phone as an alarm clock. Set the alarm to *On* and enter the time when you require the alarm to ring (in 24 hour format). When the alarm rings:

Press  $\Box$ , *Off* to switch it off, or

Press  $\mathbb{C}/$ , *Snooze* to stop the alarm for ten minutes. The alarm will then sound again.

**2** Tip: You can also access the Alarm feature from the *Applications* menu:

*A* Find it: Select **■ >** Applications ▶ *Alarm*

When using the alarm, please observe the following notes:

#### **Note**

When activated, the alarm will sound for approximately 45 seconds before switching off (if you do not press  $\Box$ , *Off* or  $\Box$ , *Snooze*).

If the alarm activates during a call, the phone will beep and the display will flash to indicate that the alarm is active. As described above, press  $\Box$ , Off to switch it off, or  $\mathbb{Z}$ , *Snooze* to stop the alarm for ten minutes.

If the volume is set to silent mode, the alarm will activate but there will be no sound. The phone will still vibrate if the vibrate feature is on.

The alarm will sound even if the phone is switched off. The phone will power on (if battery power is available) but you will not be able to receive or make calls. If the volume was set to silent mode before the phone was switched off, the alarm will still sound as silent mode is cancelled when the phone is switched off. Once the alarm finishes, the phone will switch off automatically.

# **Call settings**

*M* Find it: Select ■ *Settings Y Call settings*

Select this menu to define your call settings. The options are as follows:

#### *Auto answer*

This feature is only applicable when certain hands-free accessories (for example, a personal hands-free headset) are connected to the phone. When you receive an incoming call with this feature set to *On*, the phone rings three times before automatically accepting the call.

#### *Any key answer*

When this feature is set to *On*, you can answer an incoming call by pressing any key, except the End  $\mathcal D$  key.

#### *Call waiting*

This menu allows you to set the call waiting feature *On* or *Off*. For more information on call waiting, please see the *[Answering a call](#page-20-0)* section on [Page 15](#page-20-0).

 $\Box$  Note: Call waiting is a network service. You may have to subscribe to this service and it may not be available when roaming. Check with Vodafone for details.

#### *Show my number*

This menu allows you to select whether you show your phone number or not, when you call someone:

# **Select this To**

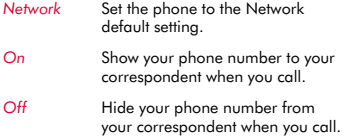

#### *Auto redial*

When auto redial is set to *On*, the phone will automatically redial a number when the call attempt fails. If the other user's phone is busy, the phone will wait a few seconds before each attempt, and then beep when it succeeds.

# **Diverts**

# **Find it: Select ■** *Settings**V**Diverts*

This network feature allows you to divert your incoming calls to your voice mailbox or to another number. The options are as follows:

#### $\Box$  Note: Your network may not support all of these features. Any unsupported features will not be shown in the menu.

#### *All calls*

When activated, all of your incoming calls will be diverted.

#### *When busy*

When activated, calls will be diverted if you are already in a call.

#### *No answer*

When activated, calls will be diverted if you do not answer your phone.

#### *Not reachable*

When activated, calls will be diverted if your phone is off or if you are out of coverage.

For each of the above, you can check, activate or cancel the service.

 $\Box$  Note: Certain divert features may not be available if roaming on another network. Contact Vodafone for details.

# *Voicemail number*

Select this option to enter/change your voice mailbox number. This number is available from Vodafone.

 $\Box$  Note: Voicemail is a network service. You may have to subscribe to this service and it may not be available when roaming. Check with Vodafone for details.

# <span id="page-62-1"></span>**Internet settings**

# *M* Find it: Select  $\blacksquare$  **Settings** *Internet settings*

This menu provides settings for internet access. These settings should have already been configured on your phone by Vodafone. If your phone is not configured already, the fastest and easiest way to do this is to visit:

# http://www.sendo.com/config

to automatically configure your settings. The Sendo Easy Configurator sends an SMS message to your phone containing the settings you require. Alternatively, you can ask Vodafone to send you this information (if available).

# <span id="page-62-0"></span>**Data accounts**

# $\text{A}$  Find it: Select **■ X** Settings **Y** Internet  $settings$  *Data accounts*

Select this menu to define the accounts used for MMS and WAP services.

Data accounts are grouped into profiles. A profile is a collection of settings for network access. Select an account from the list displayed to change the current settings, or select *Add new* to define a new account. The settings are as follows:

 $\Box$  Note: Some of these settings may not be required for your Vodafone network. Also, certain settings may be locked. Contact Vodafone for details.

#### *Name*

A name for the account.

#### *Username*

The username to log on to the external data network.

#### *Password*

The password to log on to the external data network. Enter your password and press g, *OK* to save.

#### *Access point*

If you are using a GPRS connection, use this option to specify the GPRS access point name.

# *Dialup number*

If you are using a GSM or CSD connection, use this option to specify the dialup number.

# *Dial type*

If you are using a GSM connection, use this option to specify whether you want to use an *Analog* or an *ISDN* connection. Press *C*, OK to save your selection.

#### *Connection type*

Select whether to use a GSM, GPRS, or CSD drop-back connection. To use GPRS, you must have a GPRS subscription. Please check with Vodafone for details.

#### *Timeout*

Enter the number of seconds of inactivity after which your connection to the internet should be ended.

# **MMS settings**

 **Find it: Select ■** *Y* **Settings** *Y* **Internet**  $settings$  MMS settings

This menu allows you to set the MMS network options:

 $\Box$  Note: For full details of MMS settings, see the *[MMS settings](#page-31-0)* section on [Page 26.](#page-31-0)

#### **Select this To** *Connection type* Select the MMS connection type: *Temporary*, or *Permanent*. *Data account* Select the data account to use for MMS messaging. See the *[Data](#page-62-0)  [accounts](#page-62-0)* section on [Page 57](#page-62-0) for details on data accounts.  $\Box$  Note: The data account used must be an MMS data account. *WAP gateway* Set the IP address of the WAP gateway used for MMS messaging.  $\Box$  Note: An IP address is made up of 4 groups of numbers (maximum of 3 numbers per group). If any of the groups only has 1 or 2 numbers then you must enter a zero, or zeros, ahead of the existing numbers to make the group up to 3. You can get the IP address from Vodafone. *Login* Enter the gateway login name. *Password* Enter the gateway password. *Secure port* Enter the gateway port number for secure connections.

#### **Browser settings**

*M* Find it: Select ■ > Settings > Internet  $settings$  *> Browser settings* 

Browser settings are grouped into profiles. A profile is a collection of settings for internet access. You can create up to 5 browser profiles on your phone.

 $\Box$  Note: Some of these settings may not be required for your Vodafone network.

Also, certain settings may be locked. Contact Vodafone for details.

This menu provides the following settings:

#### *Edit homepage*

Enter the URL of your homepage.

#### *Select profile*

Select the current profile. Note that a profile must be selected before any browser settings can be selected.

#### *Rename profile*

Rename the current profile.

#### *Connection*

Allows you to select the connection options:

# **Select this To**

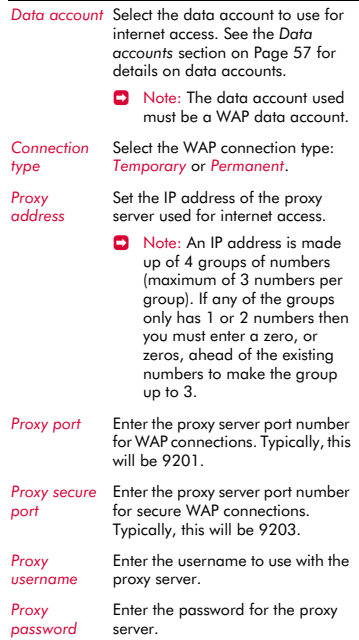

**14**

# **Select this To**

*Security* This option provides access to the advanced WAP security features. It is strongly recommended that you only change these settings in conjunction with Vodafone. The options are listed below for information only. *Certificates*, *Session Info*, *Current Certificat.*

#### *Show images*

Select whether or not to show images in the WAP browser

# *Cache*

Allows you to select the cache options:

# **Select this To**

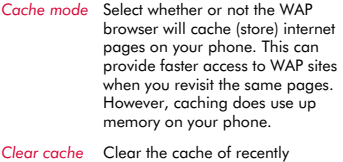

accessed WAP pages.

# *Cookies*

Select whether or not to accept cookies, using the *Accept cookies* option, or clear all internet cookies on your phone using the *Clear cookies* option.

Cookies are small text files used by some web sites to store information, about you and your preferences, on your phone. This allows revisited sites to provide you with a personal web page, for example. Only the information that you provide can be stored in a cookie. For example, a site cannot determine your Email address unless you choose to provide it. Allowing a web site to create a cookie does not give that site or any other site access to anything else on your phone, and only the site that created the cookie can read it. However, although cookies should not present a significant

security risk, you may not want to have this information used or stored.

#### *Push settings*

You can receive push messages from service providers giving you direct access to WAP content.

Select this option to reset the lists of service providers to the factory settings -

*Reset whitelist* (list of authorised providers) and *Reset blacklist* (list of unauthorised providers).

See the *[Push messages](#page-28-0)* section on [Page 23](#page-28-0)  for more details.

#### *Clear history*

Delete all links to recently visited pages.

# <span id="page-64-0"></span>**Network settings**

*M* Find it: Select **■ X** Settings **X** *Network settings*

This menu allows you to choose how the phone searches for the network as well as use cell broadcast and command features. The options are listed below.

 $\Box$  Note: The ability to select alternative networks will depend on the service, or roaming, agreement with Vodafone.

# **Mode**

**A** Find it: Select ■ *Settings Y Network settings*  $\triangleright$  *Mode* 

This menu provides the following settings:

#### *Automatic*

Sets the search mode to automatic. The phone searches all available networks and automatically selects one.

#### *Manual*

Sets the search mode to manual. This allows you to search available networks and select one - see below for details.

# **Search**

 **Find it: Select ■** *Settings**Y Network settings*  $\triangleright$  *Search* 

Select this option to search for and then display all available networks.

If you are in manual mode (see above), you can select a network which will become your default network. To do this, scroll through the network list and press the Select  $\blacksquare$  key on the network that you wish to use. Once you select a network, your phone will always try to select this network. Network selection stays manual until you switch to automatic mode.

# **Cell broadcast**

# **Find it: Select ■** *Settings**>**Network*  $setlines$  Cell broadcast

You can receive cell broadcast messages such as traffic information, weather reports or local information which is broadcast by the network to all mobiles in a specific area. When you enable this feature, you may receive messages about the selected topic.

 $\Box$  Note: This is a network service which may not always be available. Check with Vodafone for details.

The options are as follows:

# *Read messages*

Select this option to display the list of cell broadcast messages. Highlight a message and press the Select  $\blacksquare$  key to display the message.

# *Activate*

Select *On* or *Off* to activate/deactivate cell broadcast messages.

# *Channel*

This option is used to select cell broadcast subjects:

◆ Select the *Consult* option to display the list of subjects. Scroll through the list of subjects and press the Select  $\blacksquare$  key to add or remove the subject. Repeat this for each subject you wish to add or remove.

Press  $\mathbb{Z}$ , Ok to save the new settings or **D**, Back to go back to the previous screen without saving the settings.

 $\bullet$  If the desired subject is not in the list, select *Add new* and enter the subject code to add a subject. For details of subject codes, contact Vodafone.

#### *Delete all*

Select this option to delete all cell broadcast messages.

# **Commands**

# **Find it: Select <b>■ X** Settings **>** Network  $settings$  **Commands**

This menu allows you to send special commands to the network to get specific information. This could be information such as the time and date, your own phone number, or the amount of credit remaining on your SIM card/account.

The commands, and whether this feature is available, can be obtained from Vodafone.

You can store the number of the command and a name. Once stored, scroll to the command and press the Select  $\blacksquare$  key to get the required information from the network.

# **Security**

# **Find it: Select ■** *Settings**> Security*

This menu is used to define your PIN settings. Your PIN (Personal Identity Number) is a code that you can use to protect your phone against unwanted use. This is the number that the phone may ask for at switch on. The options are as follows (depending on what PIN activation settings you have selected):

# *Change PIN*

Select this to change your PIN code.

# *Activate PIN*

Enter your PIN when the phone is switched on (if your SIM card supports this).

# *Deactivate PIN*

You do not have to enter your PIN when the phone is switched on.

# *Change PIN2*

Some network services require a separate security code - the PIN2 code. Select this option to change your PIN2 code.

To activate, deactivate or change the PIN code, you need to enter the current PIN code. To change the PIN2 code, you need to enter the current PIN2 code. If you don't know your PIN code or PIN2 code, contact Vodafone.

If you enter the wrong PIN or PIN2 code three times, the SIM card is locked and you may be asked to enter a PUK (Personal Unlock Key) code - these may be different for PIN and PIN2. The PUK codes may be listed in the information that you received with your SIM card or they may only be available from Vodafone.

 $\Box$  Note: Sendo cannot provide your PIN or PUK codes. Contact Vodafone for information.

# **Master reset**

*M* Find it: Select ■ > Settings > *Master reset*

Select this option to reset the phone's settings to their original values. Press  $\mathbb{C}$ , OK to confirm the reset.

 $\Box$  Note: Not all settings can be restored to their original values.

 $((1 61)$ 

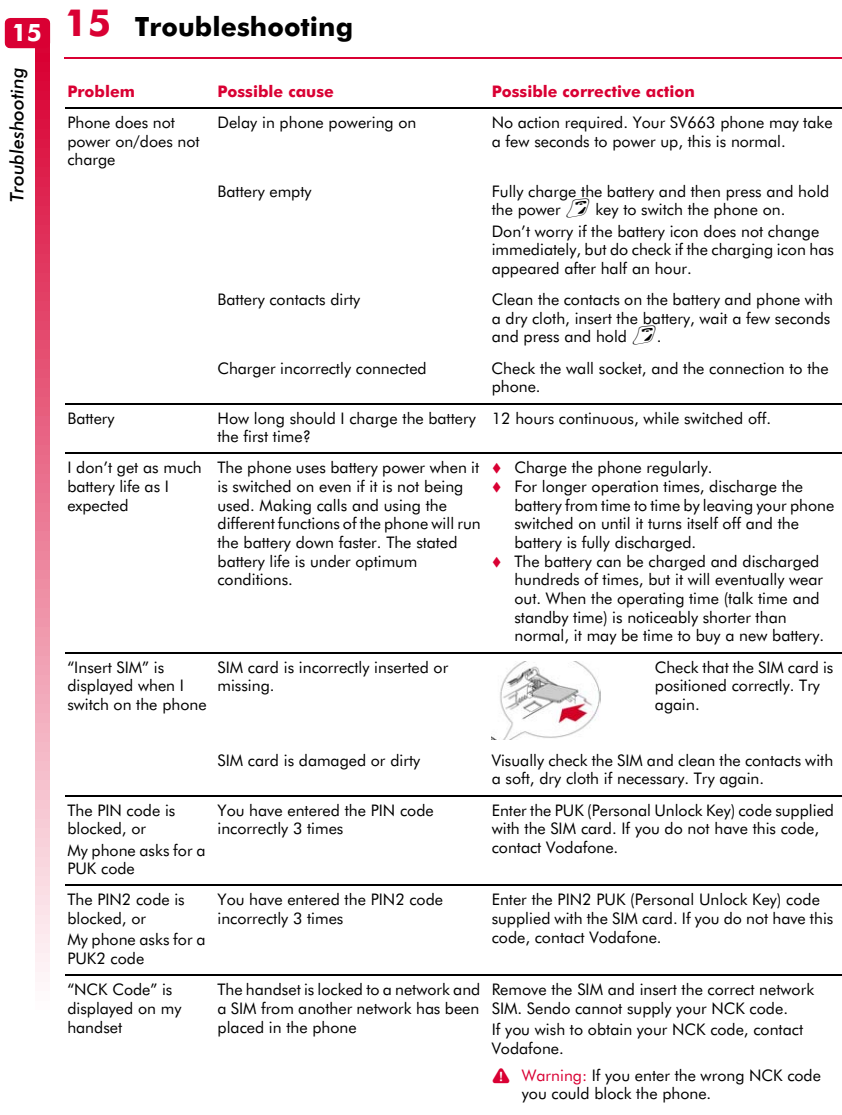

 $((( 62) ))$ 

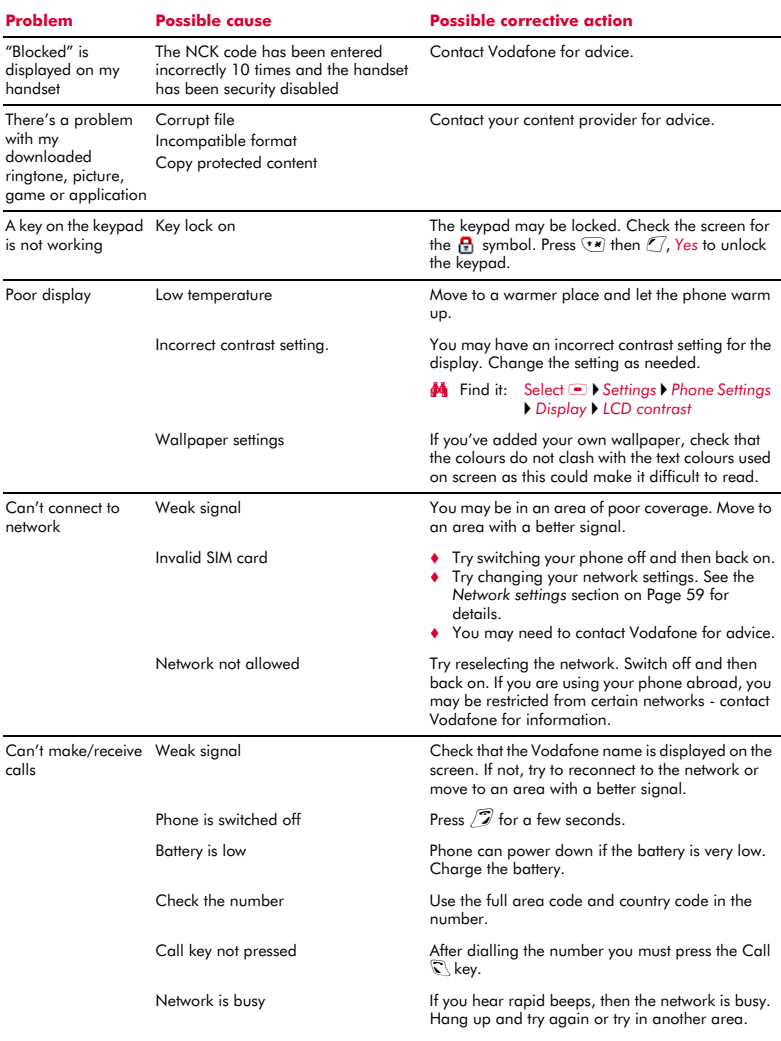

 $((( 63 )))$ 

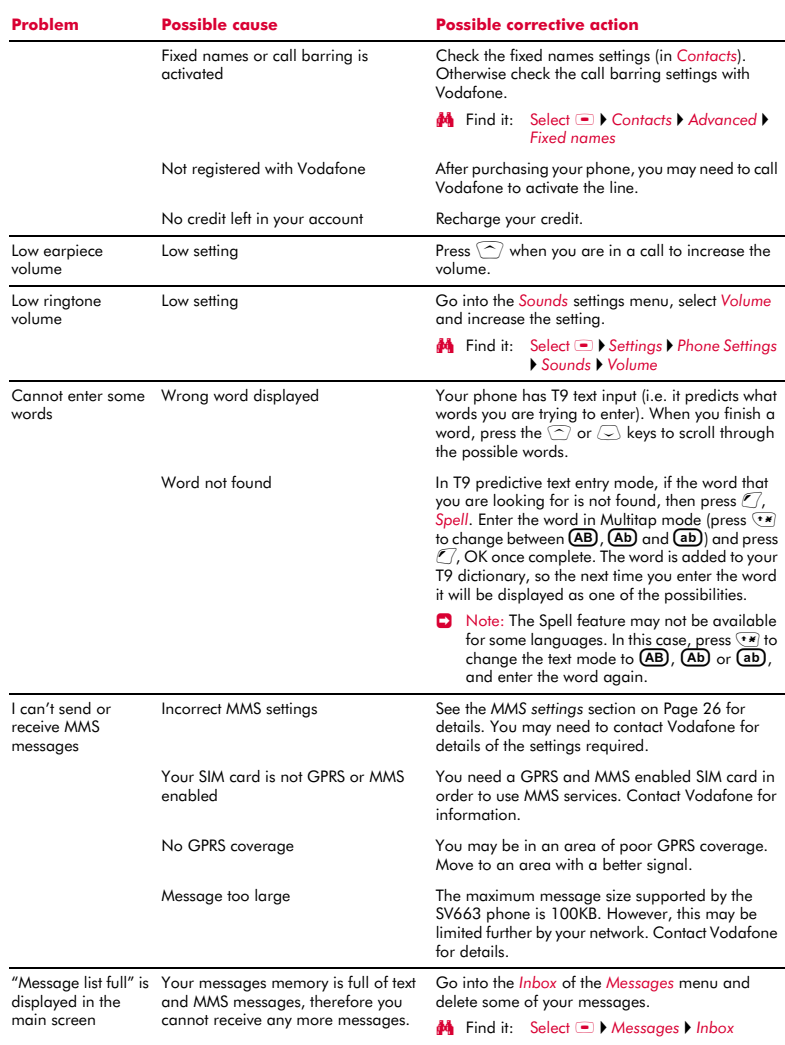

# $((( 64) ))$

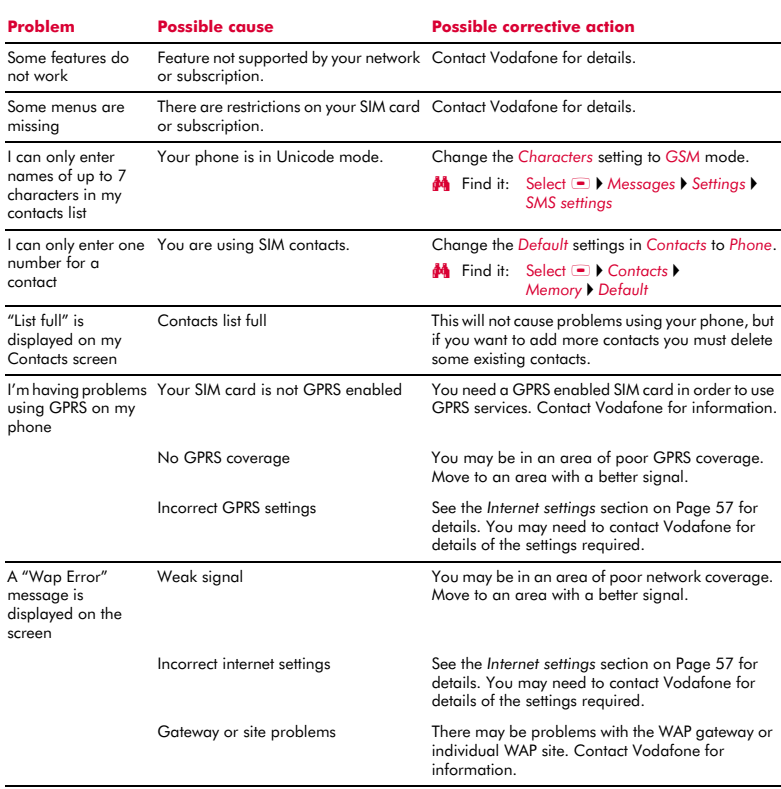

> Note: For all further questions, support and service issues, please go to www.sendo.com/support.

 $(( ( 65 ) ) )$ 

# **Mobile Manufacturers Forum statement: Understanding SAR**

To communicate with the network, mobile phones emit low levels of radio waves (also known as radiofrequency or 'RF' energy) when being used. Governments around the world have adopted comprehensive guidelines, developed by independent scientific organisations, governing the exposure to RF energy. Mobile phones are designed to operate within these stringent limits.

# **What is SAR?**

SAR stands for Specific Absorption Rate which is the unit of measurement for the amount of RF energy absorbed by the body when using a mobile phone. Although the SAR is determined at the highest certified power level in laboratory conditions, the actual SAR level of the phone while operating can be well below this value. This is because the phone is designed to use the minimum power required to reach the network. Therefore, the closer you are to a base station, the more likely it is that the actual SAR level will be lower.

# **Does a lower SAR mean that a phone is safer?**

No. Variations in SAR do not mean that there are variations in safety. While there may be differences in SAR levels among phone models, all mobile phones must meet RF exposure guidelines.

# **Where can I get the SAR values for my phone?**

SAR information for new model phones will be included with the materials that come with the mobile phone. In addition, this information will be available from the website of your mobile phone manufacturer.

# **Where can I go if I want more information?**

There are several good sources of information by government and international agencies on the general issue of mobile phones and health:

World Health Organisation (WHO) www.who.int/emf U.S. Food and Drug Administration www.fda.gov/cdrh/ocd/mobilphone.html U.K. National Radiological Protection Board www.nrpb.org.uk

The Mobile Manufacturers Forum, the international association of mobile phone manufacturers, also has a comprehensive website – www.mmfai.org - to help answer consumer questions on health issues.

# **Sendo SAR Statement**

THIS MOBILE PHONE MEETS REQUIREMENTS FOR EXPOSURE TO RADIO FREQUENCY ENERGY.

Your mobile phone is a radio transmitter and receiver. It is designed and manufactured not to exceed the limits for exposure to radio frequency (RF) recommended by international guidelines. These limits are part of comprehensive guidelines and establish permitted levels of RF energy for the general population. The guidelines were developed by independent scientific organisations through periodic and thorough evaluation of scientific studies. The guidelines include a substantial safety margin designed to assure the safety of all persons, regardless of age and health.

The exposure standard for mobile phones employs a unit of measurement known as the Specific Absorption Rate, or SAR. The SAR limit recommended by international guidelines is 2.0 Watts/kg\*. Tests for SAR are conducted using standard operating positions with the phone transmitting at its highest operating power level. Although the SAR is determined at the highest operating power level, the actual SAR of the phone while operating normally can be well below the maximum value. This is because the phone is designed to operate at multiple power levels so as to use only the power required to communicate with the network. In general, the closer you are to a base station, the lower the power output of the phone.

The highest SAR value for the Sendo SV663 model phone when tested for use at the ear is 1.370 W/Kg.

Always read and follow the operating and safety instructions that came with your phone.

\* The SAR limit for mobile phones used by the public is 2.0 Watts/Kg (W/kg) averaged over ten grams of body tissue. The guidelines incorporate a substantial margin of safety to give additional protection for the public and to account for any variations in measurements.
### **Regulatory Compliance**

Your phone has been designed to comply with applicable standards when used correctly in accordance with the user instructions. Sendo GSM 900/1800 phones and accessories have been tested and certified for compliance with the following EC Directives and international standards, as applicable:

#### **European (EC) Directives**

1999/5/EC (R&TTED) 89/336/EEC (EMCD) 73/23/EEC (LVD), as amended by 93/68/EEC

#### **International Standards**

IEC/UL/AS-NZ/BS EN60950 (Electrical Safety) EN301 489-7 (EMC) EN301 489-1 (EMC) EN301 511 (GSM900/DCS1800)

#### **International SAR (Human Exposure) Standards**

EN50360/EN50361 (European) IEEE Std C95.3 (USA) AS/NZ 2772.1 (ACA, Australia)

## **Declaration of conformity**

- We: Sendo International Ltd.
- Of: Sendo Base Station, Hatchford Brook, Hatchford Way, Sheldon, Birmingham, B26 3RZ, United Kingdom.

Declare under our sole responsibility that the product referenced within this user guide and uniquely identified by the IMEI and type number affixed to the product, to which this declaration relates, is in compliance with the essential requirements of the Radio and Telecommunications Terminal Equipment Directive (R&TTE) 1999/5/EC.

The conformity assessment procedure referred to in Article 10 and detailed in Annex IV of the R&TTE Directive (1999/5/EC) has been followed with the involvement of the UK Notified Body, Radio Frequency Investigations (RFI) Ltd, Ewhurst Park, Ramsdell, Basingstoke, RG26 5RQ, England.

A copy of the original Declaration of Conformity is available for download from the Sendo website.

Class of equipment: This product is designated Class 1 equipment (R&TTED 1999/5/EC), the use of which is harmonised throughout all EU member states. This product is designated for use on licensed GSM 900/ 1800 MHz networks.

www.sendo.com

# χ0889

8E30-1N011-52401 Printed in the EU. © 2004 Sendo. All rights reserved.